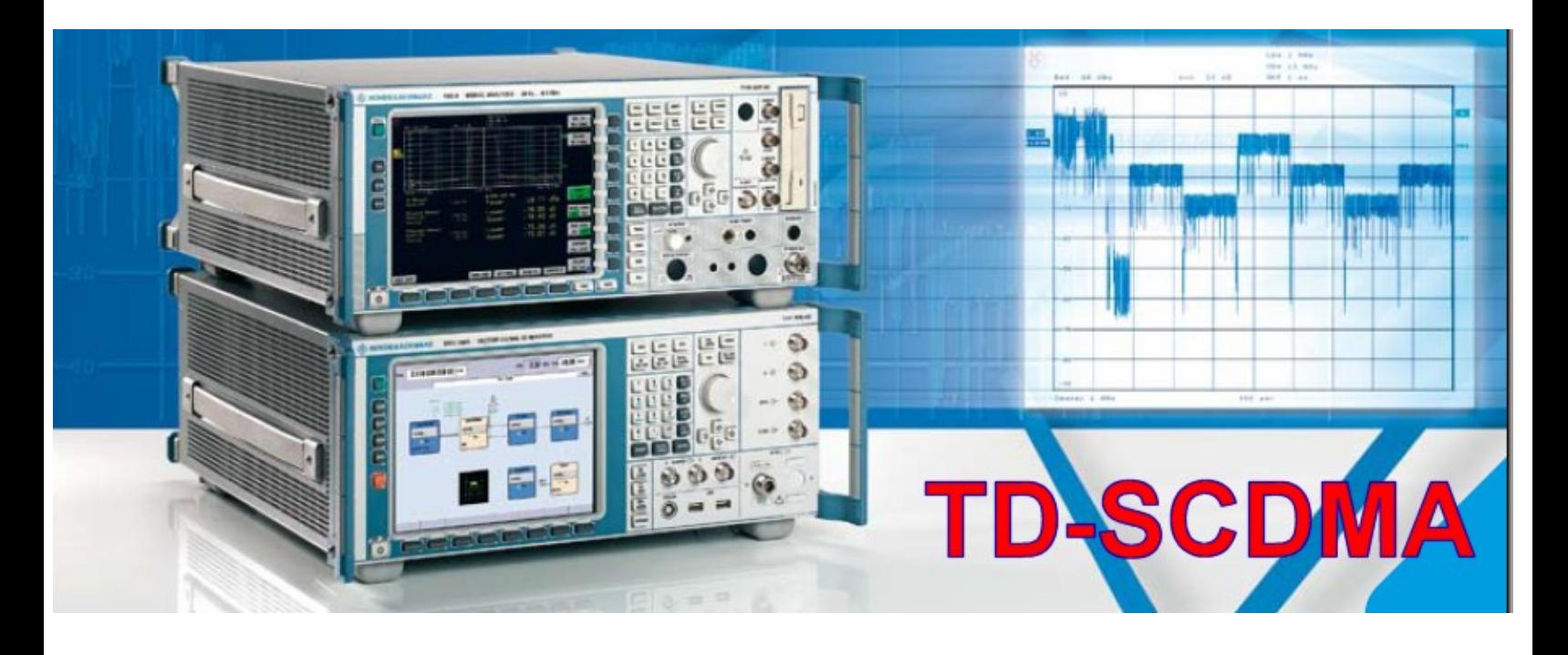

Rohde & Schwarz products:

 $^\circ$ SMU200A, R&S $^\circ$ SMJ100A, R&S $^\circ$ SMATE vector signal generators, R&S<sup>®</sup>FSQ signal analyzer, R&S<sup>®</sup>FSU, R&S<sup>®</sup>FSP spectrum analyzers, R&S<sup>®</sup>FSMR measuring receiver, R&S<sup>®</sup>FSUP signal source analyzer

# TD-SCDMA Test Signals in Accordance with Standards TS 34.122 and TS 25.142

# Application Note 1MA104

Application Note 1MA104 shows you how to quickly and easily create TD-SCDMA test signals for user equipment and base station tests as stipulated in the standards TS 34.122 and TS 25.142.

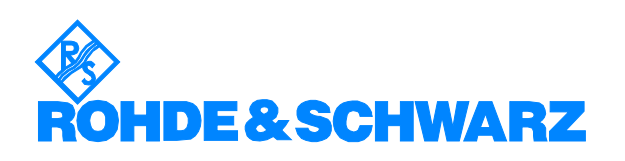

# **Contents**

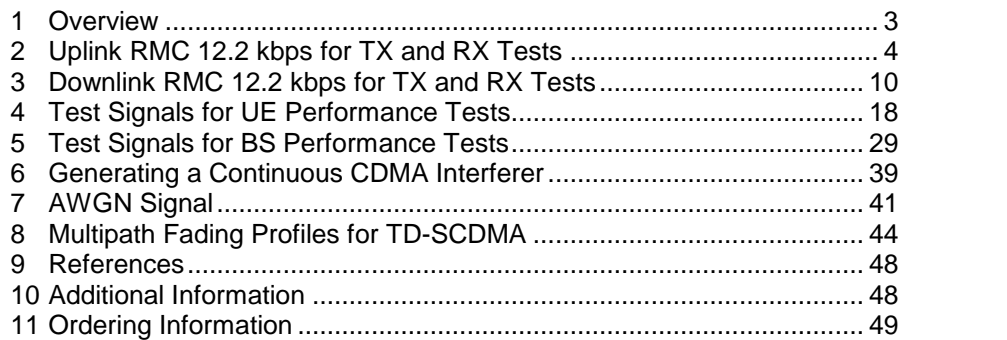

The following abbreviations are used in this Application Note for Rohde & Schwarz test equipment:

- The R&S $^{\circ}$ SMU200A vector signal generator is referred to as the SMU.
- The R&S $^\circ$ SMJ100A vector signal generator is referred to as the SMJ.
- The R&S<sup>®</sup>SMATE vector signal generator is referred to as the SMJ.
- The R&S<sup>®</sup>FSQ signal analyzer is referred to as the FSQ.
- The R&S $^{\circ}$ FSU spectrum analyzer is referred to as the FSU.
- The R&S $^{\circ}$ FSP spectrum analyzer is referred to as the FSP.
- The R&S $^{\circ}$ FSMR measuring receiver is referred to as the FSMR.
- The R&S $^{\circ}$ FSUP signal source analyzer is referred to as the FSUP.

The R&S logo, Rohde & Schwarz, and R&S are registered trademarks of Rohde & Schwarz GmbH & Co. KG and its subsidiaries.

You can generate all test signals described below with either SMU, SMJ, or SMATE. You can analyze them with either FSQ, FSU, FSP, FSMR, or FSUP. To simplify the reading only 'SMU' and 'FSQ' are used on the following pages.

# <span id="page-2-0"></span>1 Overview

When dealing with downlink and uplink signals of advanced mobile radio standards, several physical and logical channels are usually active at the same time. There is a variety of channel combinations, and the individual channels have individual settings. Even if two signals seem to be identical in the spectrum, they may significantly differ with regard to crest factor or peak code domain error.

Tests on mobile radio devices with different channel configurations therefore usually result in quite different test results. This is not acceptable for conformance tests, which is why all advanced mobile radio standards provide very exact specifications for the applicable test signals. The standards also specify which test signals are to be used for each test and which limits are valid for the individual test signals.

This Application Note shows you how to quickly and easily create TD- SCDMA test signals for user equipment and base station tests as stipulated in the standards TS 34.122 and TS 25.142.

The following sections first introduce the uplink and downlink reference measurement channels (RMCs).

The signals for the performance tests, which are then described, use these RMCs; but further fill channels are added to simulate intracell interferers.

Intercell interferers, simulating traffic from neighboring cells, are imitated by additional white Gaussian noise (AWGN). A separate section shows you how to create this signal.

The simulation of multipath conditions will be described at the end of the Application Note.

Note: Application Note 1MA104 refers to ETSI TS 34.122 version 5.3.0 Release 5, and ETSI TS 25.142 version 7.3.0 Release 7.

# <span id="page-3-0"></span>2 Uplink RMC 12.2 kbps for TX and RX Tests

UL RMC 12.2 is the "simplest" test signal in the TD-SCDMA standard. It is used for all tests that mainly check the RF characteristics, i.e. power measurement, frequency and spectrum measurement, as well as RX sensitivity tests.

To create UL RMC 12.2, start from the SMU diagram window:

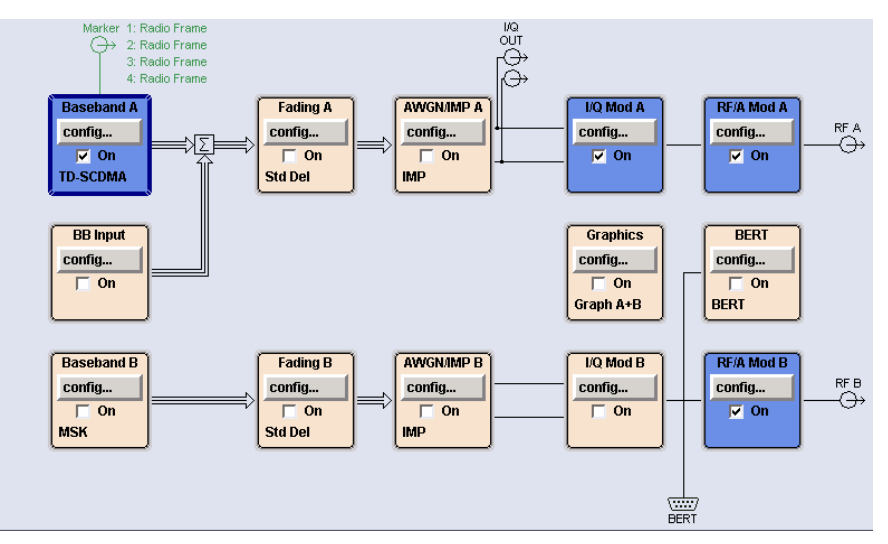

Fig. 2\_1: Function blocks in the SMU (diagram window)

 $\triangleright$  In the Baseband A function block, click config.

When selecting the standards (Fig. 2\_2)

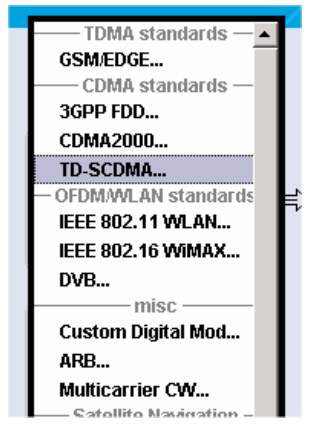

Fig. 2\_2: Selecting the standard

> Choose TD-SCDMA.

The following menu is displayed:

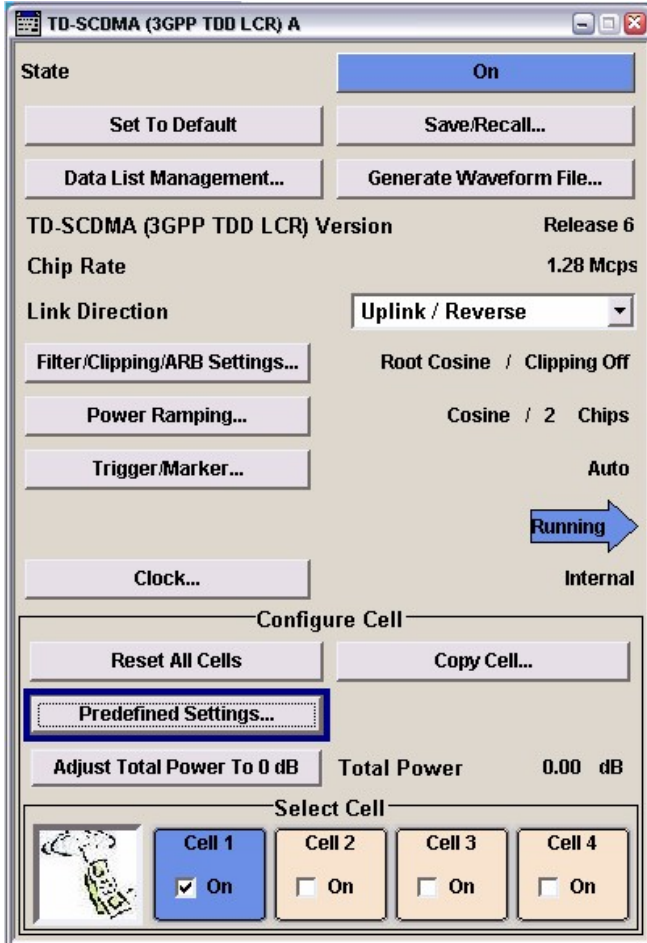

Fig. 2\_3: Basic TD-SCDMA menu

- $\triangleright$  Switch State to On.
- Set Link Direction to Uplink / Reverse.
- $\triangleright$  Select Reset All Cells.
- $\triangleright$  Select Predefined Settings.

The following window is displayed (Fig. 2\_4):

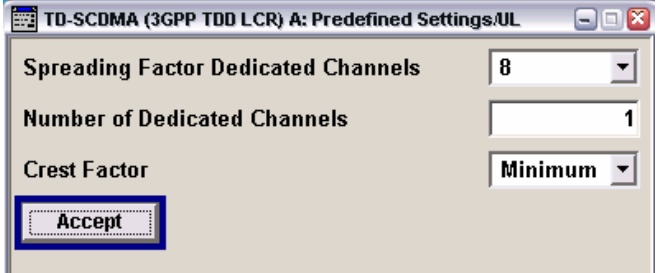

Fig. 2\_4: Predefined settings for uplink

- $\triangleright$  Enter 8 as Spreading Factor.
- Set Number of Dedicated Channels to 1.
- Select Accept.
- $\triangleright$  Close the window.

You are again in the basic TD-SCDMA menu (Fig. 2\_5).

Now specify the individual channels.

 $\triangleright$  Select Cell 1.

The following window is displayed.

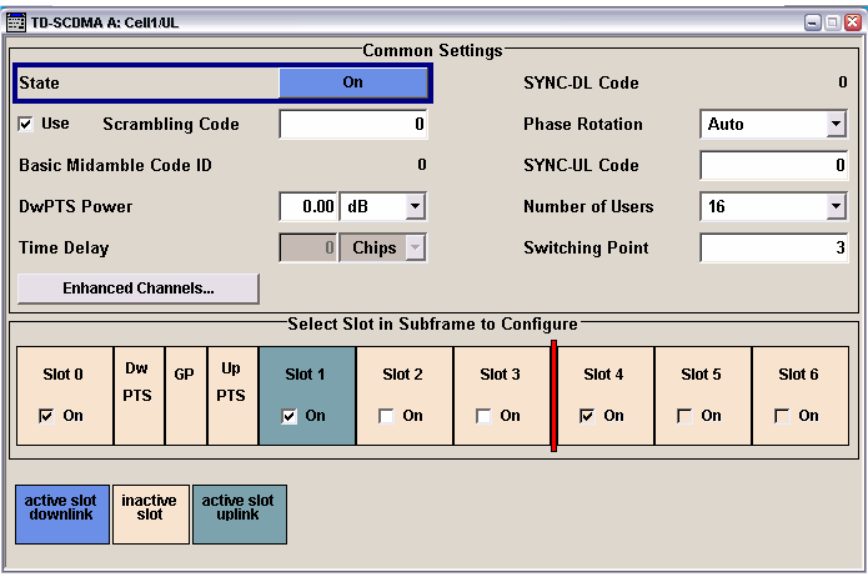

Fig. 2\_5: TD-SCDMA slot menu of the SMU

- $\triangleright$  Switch State to On.
- $\triangleright$  Select Enhanced Channels.

The menu shown by Fig. 2\_6 is displayed. Use it to configure the RMC that is calculated by the SMU in realtime.

- $\triangleright$  Switch State to On for the dedicated channels (DCHs).
- $\triangleright$  Select RMC 12.2 kbps.

Slot 1 - the first uplink slot - is thus enabled.

#### TD-SCDMA Test Signals According to the Standard

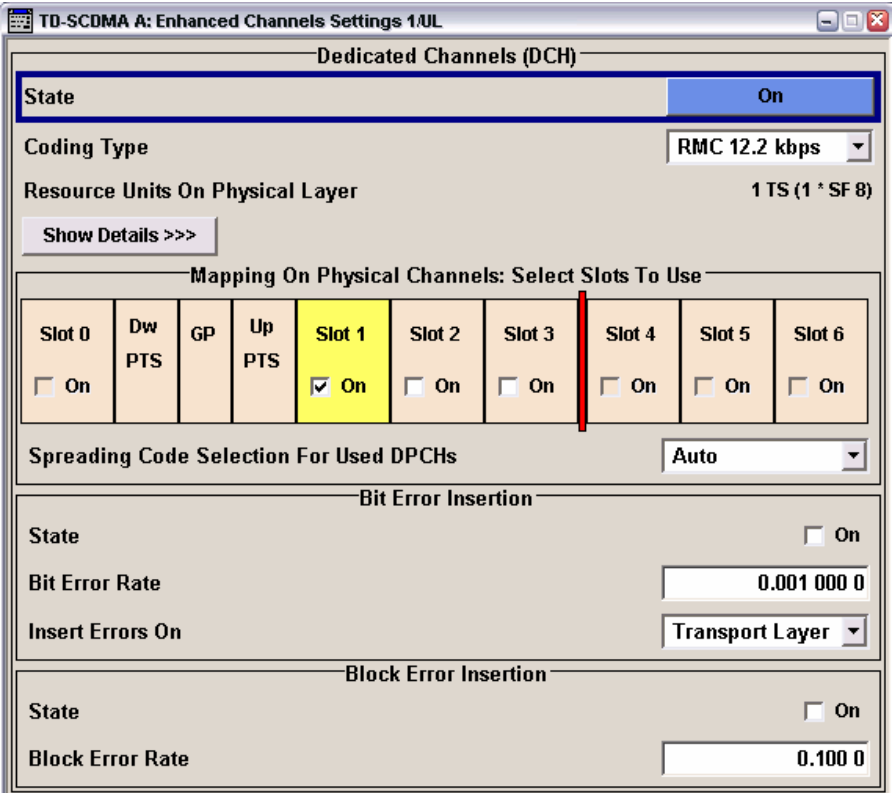

Fig. 2\_6: Specifying the RMC

 $\triangleright$  Close the window.

You are again in the TD-SCDMA slot menu (Fig. 2\_5).

#### Power of code channels

 $\triangleright$  Select Slot 1 in the TD-SCDMA slot menu.

The following window is displayed.

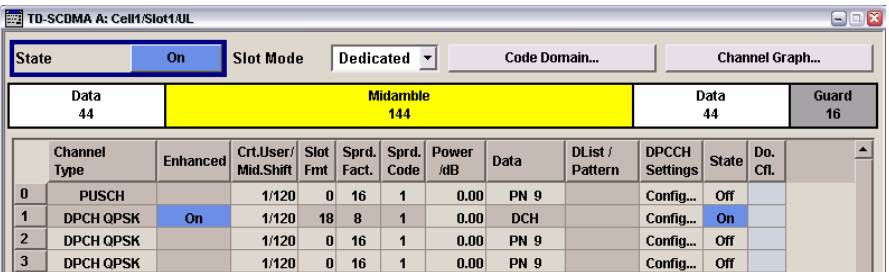

Fig. 2\_7: Channel configuration in slot 1

UL RMC 12.2 (SF 8) occupies one (enhanced) code channel.

 $\triangleright$  Enter the relative *Power* for the DPCH.

The relative level relates to the absolute total SMU level (displayed at the top right of the SMU screen).

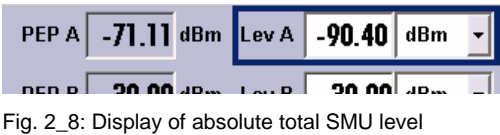

With the entry of 0 dB in Fig. 2\_7, the slot power is the total SMU level.

 $\triangleright$  Close the window.

You have now established UL RMC 12.2 in accordance with the TS 25.142 standard. If the RF output stage of the SMU is switched on, the TD-SCDMA signal is provided at the RF connector. Fig. 2\_9 and Fig. 2\_10 show the test signal on the analyzer.

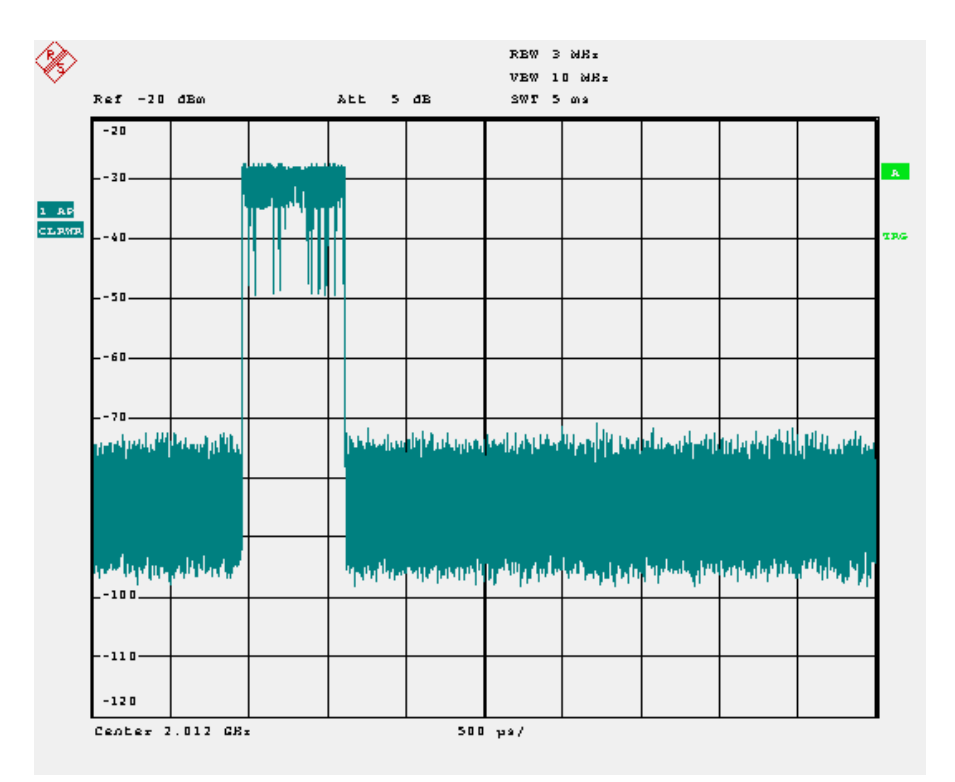

Fig. 2\_9: Power versus time of the UL RMC 12.2. The analyzer shows 1 frame. It was triggered at the start of the frame. The RMC uses slot 1.

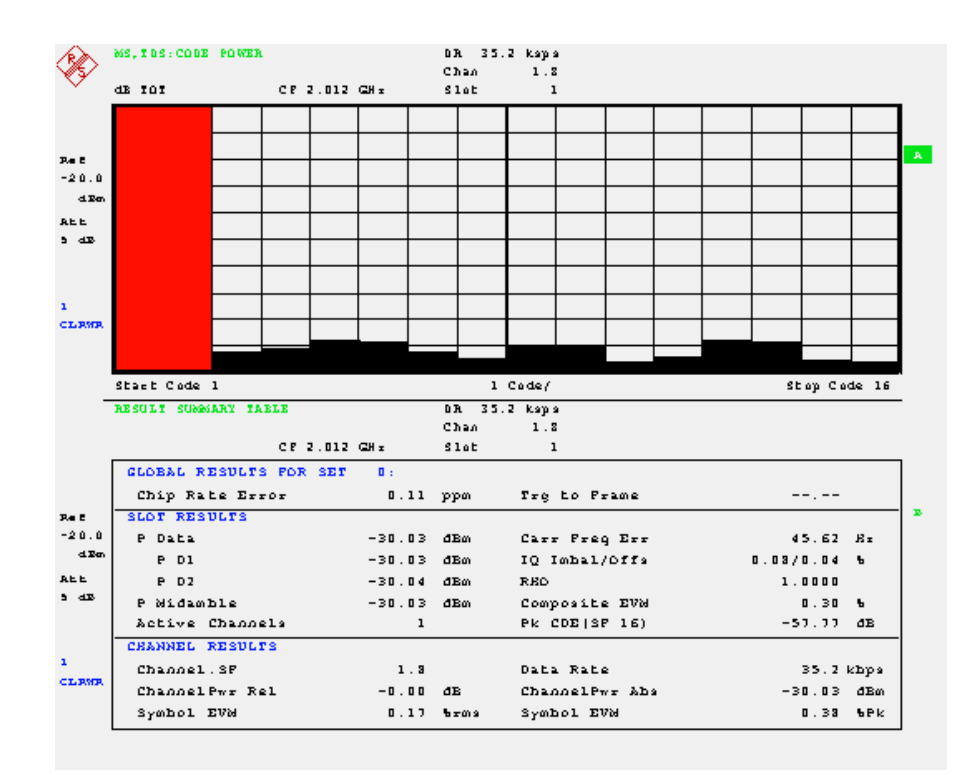

Fig. 2\_10: Code Domain representation and numeric measurement results of the UL RMC 12.2. The RMC 12.2 has a brutto data rate of 35.2 kbps. It uses 1 code channel with spreading factor 8.

### <span id="page-9-0"></span>3 Downlink RMC 12.2 kbps for TX and RX Tests

The DL RMC is created in the same way as the UL RMC. But you additionally set the two control channels PCCPCH1 and 2 in slot 0 as well as the DL pilot signal.

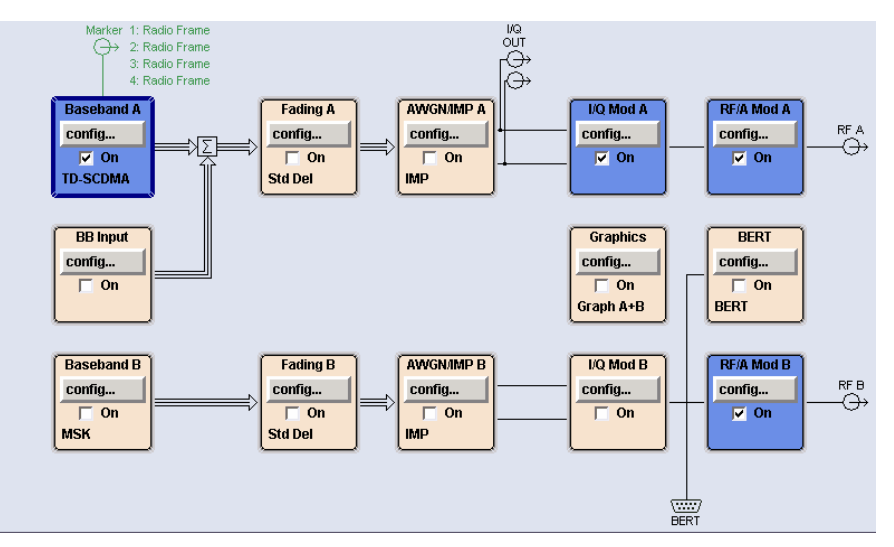

Fig. 3\_1: Function blocks in the SMU (diagram window)

In the diagram window (Fig. 3\_1), click config in the Baseband A block.

When selecting the standards (Fig. 3\_2)

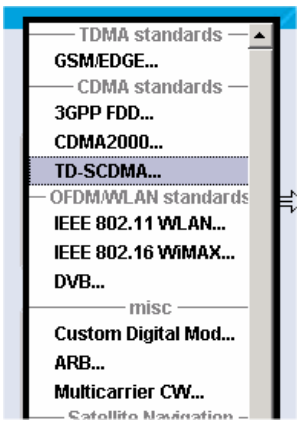

Fig. 3\_2: Selecting the standard

> Choose TD-SCDMA.

The following menu is displayed:

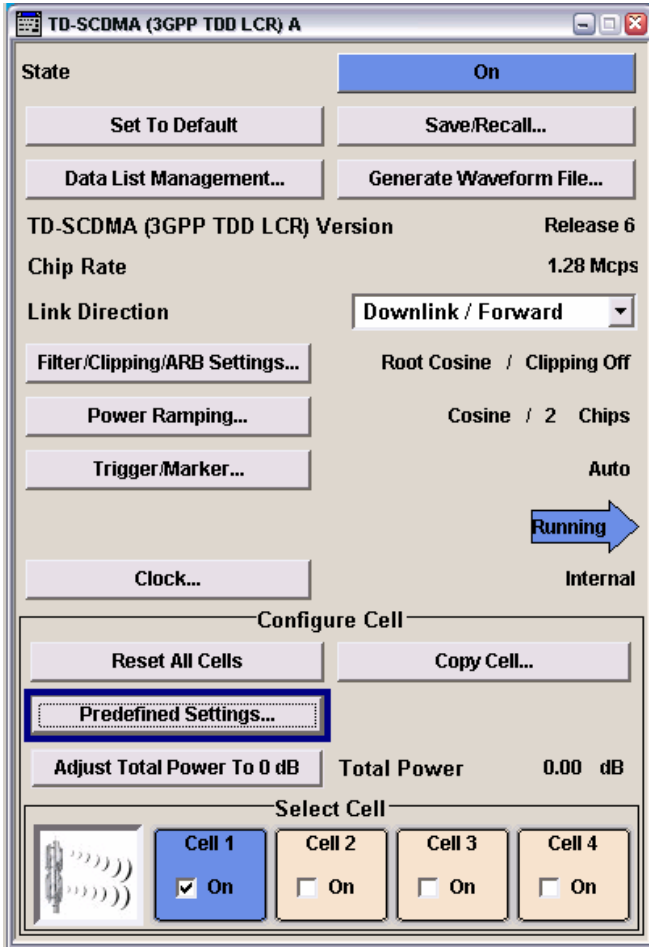

Fig. 3\_3: Basic TD-SCDMA menu

- $\triangleright$  Switch State to On.
- $\triangleright$  Set Link Direction to Downlink / Forward.
- $\triangleright$  Select Reset All Cells.
- $\triangleright$  Select Predefined Settings.

The following window is displayed (Fig. 3\_4).

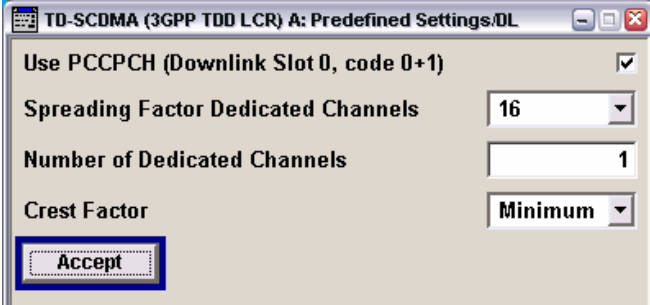

Fig. 3\_4: TD-SCDMA predefined settings in slot 0.

At first establish the two control channels PCCPCH1 and 2 in slot 0 (the RMC will be set up afterwards in slot 4).

 $\triangleright$  Enable the checkbox Use PCCPCH.

Then

- > Enter 16 as Spreading Factor.
- $\triangleright$  Set Number of Dedicated Channels to 1.
- Select Accept.
- $\triangleright$  Close the window.

You are again in the basic TD-SCDMA menu (Fig. 3\_3).

Now specify the individual channels.

 $\triangleright$  Select Cell 1.

The following window is displayed.

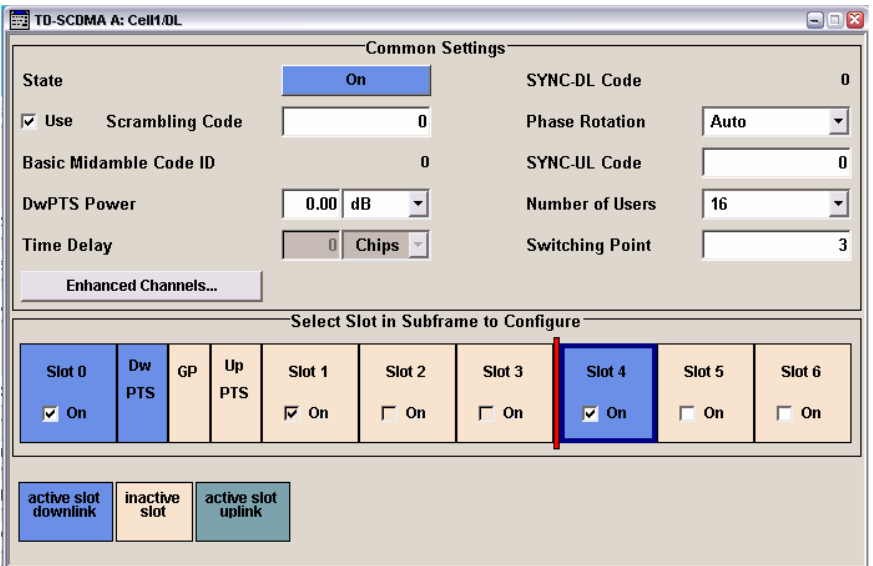

Fig. 3\_5: TD-SCDMA slot menu of the SMU

- $\triangleright$  Switch State to On.
- $\triangleright$  Select Enhanced Channels.

The menu of Fig. 3\_6 is displayed. There you can configure the channels that are calculated in realtime in the SMU: the broadcast channels (BCH) with a continuous system frame number (SFN) in slot 0 and the RMC in slot 4.

- $\triangleright$  Switch State to On for the broadcast channels (BCHs).
- $\triangleright$  Switch State to On for the dedicated channels (DCHs).
- $\triangleright$  Select RMC 12.2 kbps.

The downlink slots number 0, pilot (PTS), and number 4 are thus enabled.

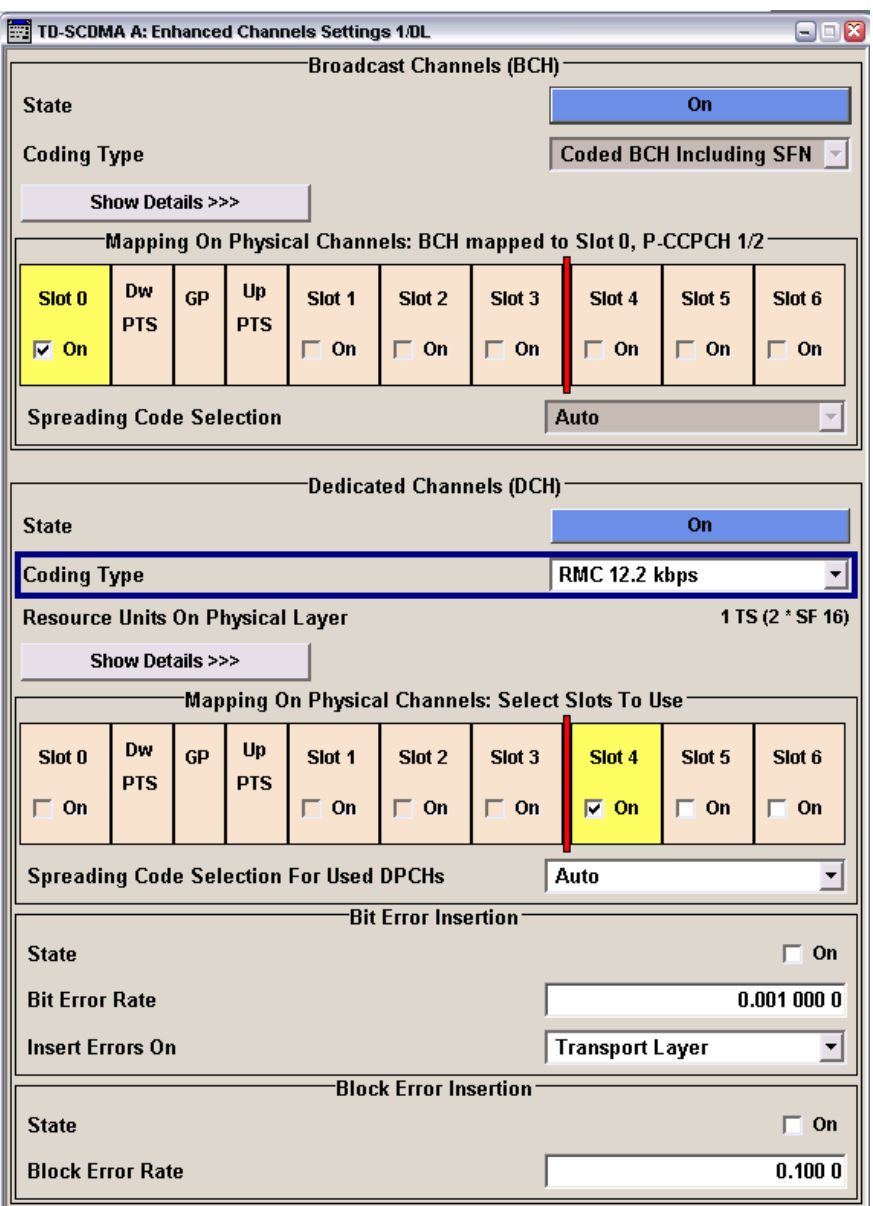

Fig. 3\_6: Specifying enhanced channels

 $\triangleright$  Close the window.

You are again in the TD-SCDMA slot menu (Fig. 3\_5).

#### Power of the code channels

Now define the levels of the individual channels. These levels are relative to the absolute total SMU level (displayed at the top right of the SMU screen, Fig. 3\_7).

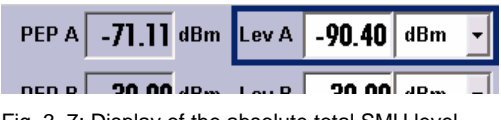

Fig. 3\_7: Display of the absolute total SMU level

Note: If the individual slots have a different power, the total SMU level displays the power of the most powerful slot.

First enter the relative levels of the channels in slot 0. In the TD-SCDMA slot menu (Fig. 3\_8)

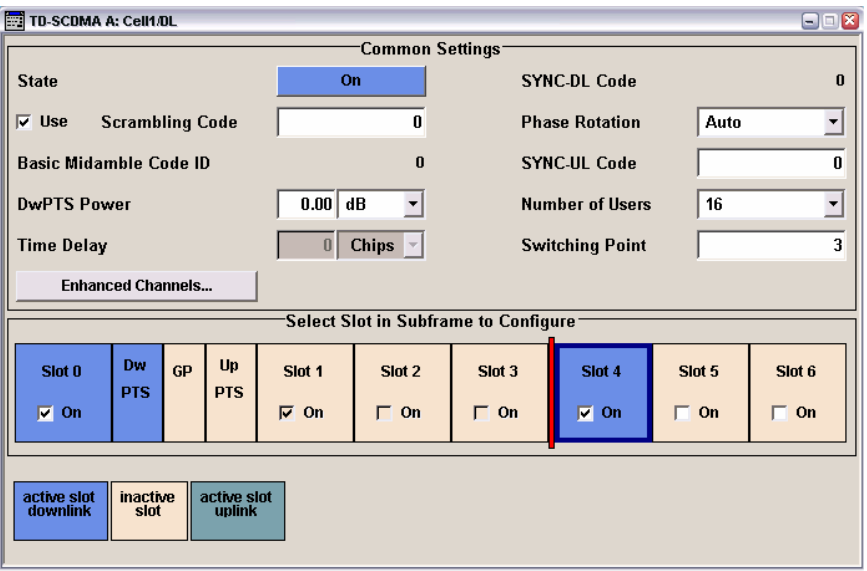

Fig. 3\_7: TD-SCDMA slot menu of the SMU

 $\triangleright$  Select Slot 0.

The following window is displayed.

|                | TD-SCDMA A: Cell1/Slot0/DL |                 |                                                        |              |                    |                        |                     |             |                    |                                 |              |               | $\Box \Box X$ |
|----------------|----------------------------|-----------------|--------------------------------------------------------|--------------|--------------------|------------------------|---------------------|-------------|--------------------|---------------------------------|--------------|---------------|---------------|
| <b>State</b>   |                            | On              |                                                        |              |                    |                        |                     | Code Domain |                    |                                 |              | Channel Graph |               |
|                | Data<br>44                 |                 |                                                        |              |                    | <b>Midamble</b><br>144 |                     |             |                    |                                 | Data<br>44   |               | Guard<br>16   |
|                | Channel<br>Туре            | <b>Enhanced</b> |                                                        | <b>Fmt</b>   | Sprd.<br>Fact.     | Sprd.<br>Code          | <b>Power</b><br>/dB | Data        | DList /<br>Pattern | <b>DPCCH</b><br><b>Settings</b> | <b>State</b> | Do.<br>Cfl.   |               |
| $\bf{0}$       | P-CCPCH <sub>1</sub>       | On              |                                                        | 0            | 16                 | 1                      | $-3.01$             | <b>BCH</b>  |                    |                                 | On           |               |               |
|                | P-CCPCH <sub>2</sub>       | On              | Crt.User/ Slot<br>Mid Shift<br>1/120<br>1/120<br>1/120 |              | 16<br>$\mathbf{0}$ | $\overline{2}$         | $-3.01$             | <b>BCH</b>  |                    |                                 | On.          |               |               |
| $\overline{2}$ | <b>S-CCPCH1</b>            |                 |                                                        | $\mathbf{0}$ | 16                 | 1                      | 0.00                | <b>PN 9</b> |                    | Config                          | Off          |               |               |
| 3              | S-CCPCH <sub>2</sub>       |                 | 1/120                                                  | $\bf{0}$     | 16                 | 1                      | 0.00                | <b>PN 9</b> |                    | Config                          | Off          |               |               |
| 4              | <b>FPACH</b>               |                 | 1/120                                                  | $\bf{0}$     | 16                 | $\mathbf{1}$           | 0.00                | <b>PN 9</b> |                    |                                 | Off          |               |               |
| 5              | <b>PDSCH</b>               |                 | 1/120                                                  | $\mathbf{0}$ | 16                 | 1                      | 0.00                | <b>PN 9</b> |                    | Config                          | Off          |               |               |
| 6              | <b>DPCH QPSK</b>           |                 | 1/120                                                  | $\mathbf{0}$ | 16                 | 1                      | 0.00                | <b>PN 9</b> |                    | Config                          | Off          |               |               |
| 7              | <b>DPCH OPSK</b>           |                 | 1/120                                                  | 0            | 16                 | 1                      | 0.00                | <b>PN 9</b> |                    | Config                          | Off          |               |               |
| 8              | <b>DPCH OPSK</b>           |                 | 1/120                                                  | $\mathbf{0}$ | 16                 | 1                      | 0.00                | <b>PN 9</b> |                    | Config                          | Off          |               |               |

Fig. 3\_9: Channel configuration in slot 0

 $\triangleright$  Enter the Power of the P-CCPCHs relative to the absolute total SMU power

With the entry of -3.01 dB for each of the two P-CCPCHs, the total power in slot 0 exactly corresponds to 0 dB, i.e. the absolute total SMU power.

 $\triangleright$  Close the window.

Now specify the level of RMC 12.2 kbps in slot 4.

 $\triangleright$  Select Slot 4 in the TD-SCDMA slot menu.

The following window is displayed.

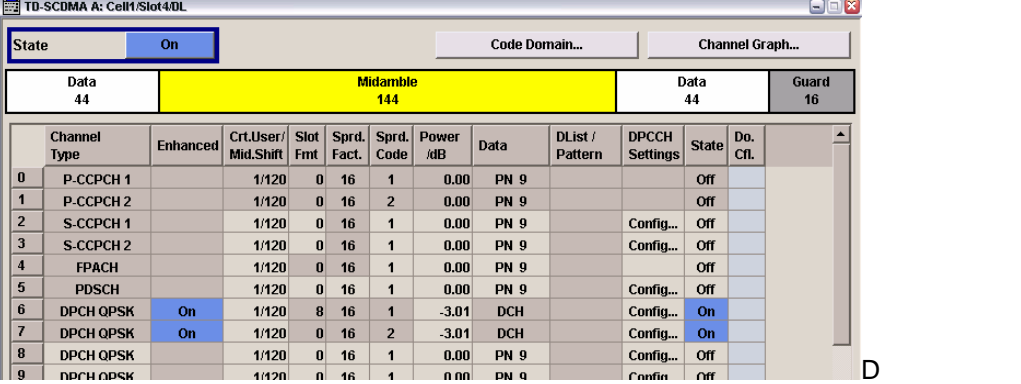

Fig. 3\_10: Channel configuration in slot 4

DL RMC 12.2 (SF 16) occupies two code channels.

 $\triangleright$  Enter the relative Power.

With the entry of -3.01 dB for each of the two code channels, the total power in slot 4 (similar to slot 0) corresponds to the absolute total SMU power.

 $\triangleright$  Close the window.

You have now established DL RMC 12.2 in accordance with the TS 34.122 standard. If the RF output stage of the SMU is switched on, the TD-SCDMA signal is provided at the RF connector. Fig. 3\_11 to Fig. 3\_13 show the test signal on the analyzer.

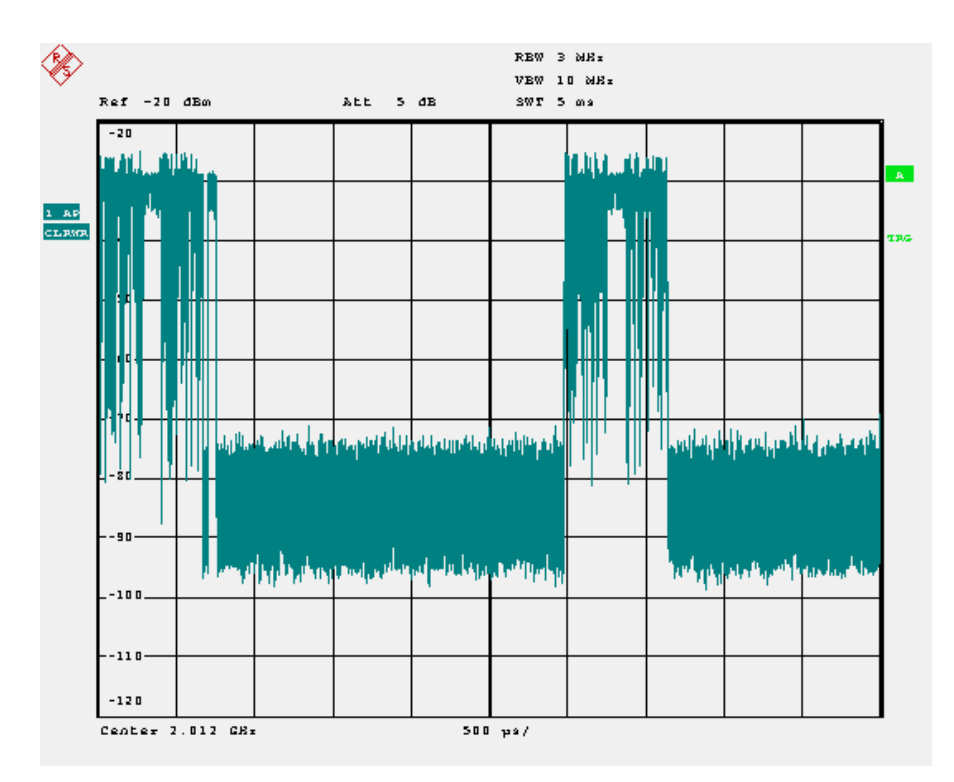

Fig. 3\_11: Power versus time of the DL RMC 12.2. The analyzer shows 1 frame. It was triggered at the start of the frame. Slot 0 is occupied by the PCCPCH. It is followed by the short downlink pilot slot. The RMC appears in slot 4.

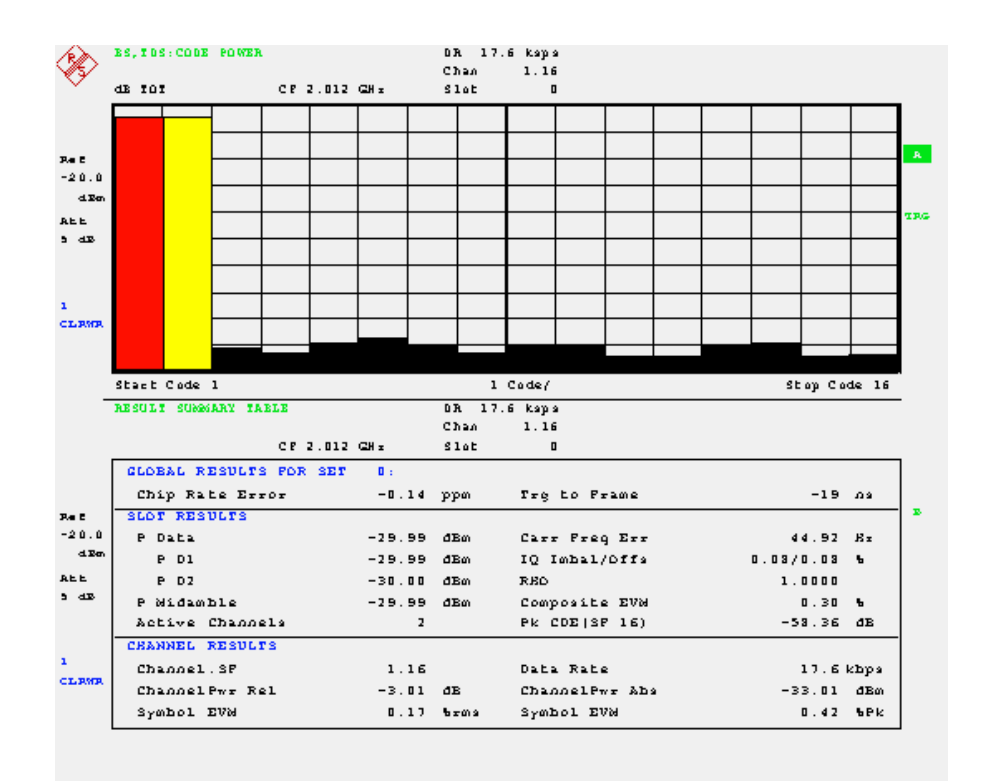

Fig. 3\_12: Code Domain representation and numeric measurement results of slot 0. You see the PCCPCH1 and 2, each with spreading factor 16.

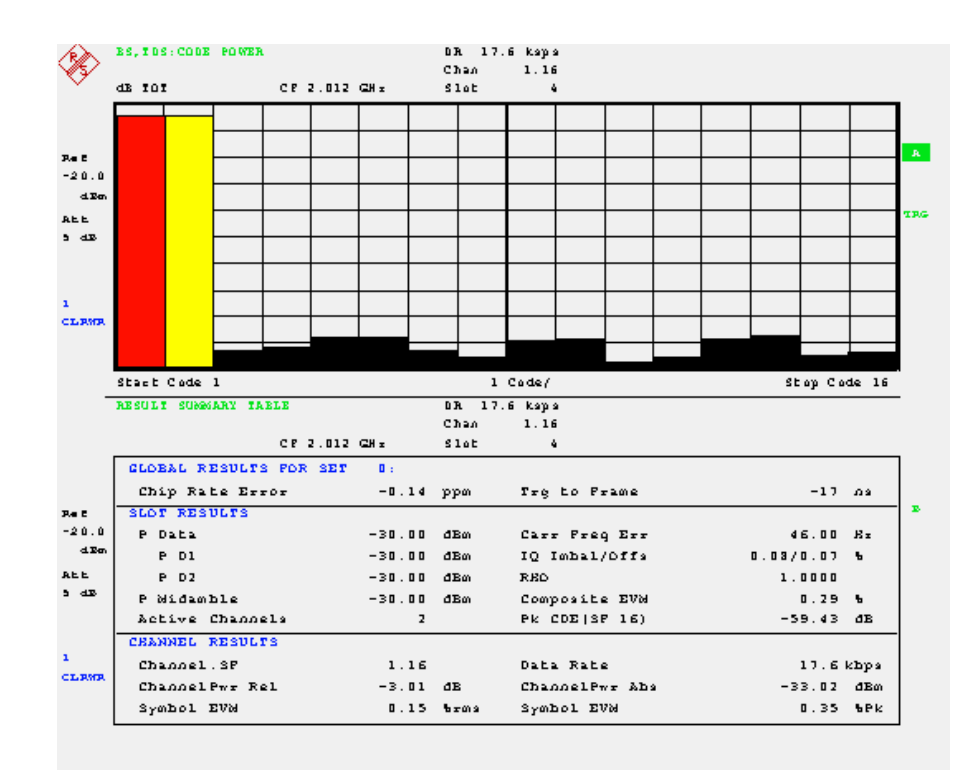

Fig. 3\_13: Code Domain representation and numeric measurement results of the downlink data in slot 4. The DL RMC 12.2 uses two code channels, each with spreading factor 16.

#### <span id="page-17-0"></span>4 Test Signals for UE Performance Tests

#### **Overview**

UE performance tests are block error (BLER) measurements on downlink RMCs. There are (sub-)tests for data rates of 12.2 kbps, 64 kbps, 144 kbps, and 384 kbps.

An RMC is always composed of a number of code channels (DPCHs). In addition to these DPCHs, further  $DPCH<sub>0</sub>$  fill channels are superimposed as intracell interferers.

Table  $4_1$  provides the combinations of DPCH and DPCH<sub>0</sub> for each data rate. The ratios of DPCH and DPCH<sub>0</sub>, the codes that are used, and the relative power of the channels are the same for all UE performance tests.

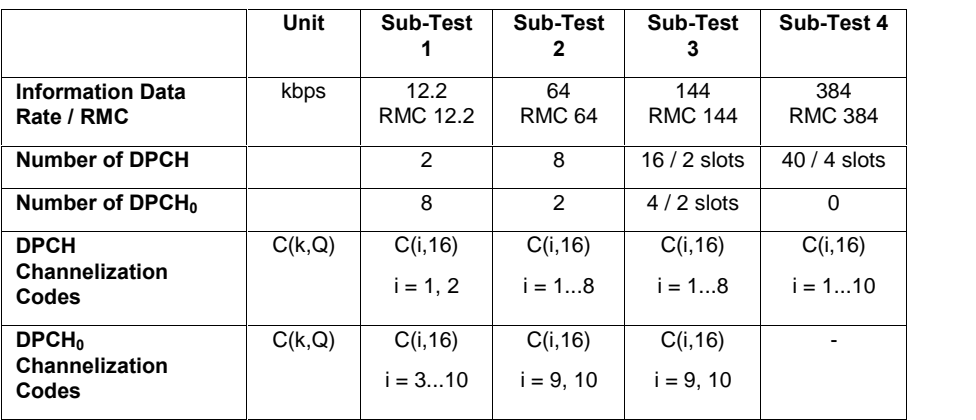

Table 4\_1: Channel configurations for UE performance tests

Fig. 4\_2 shows the channel combinations graphically:

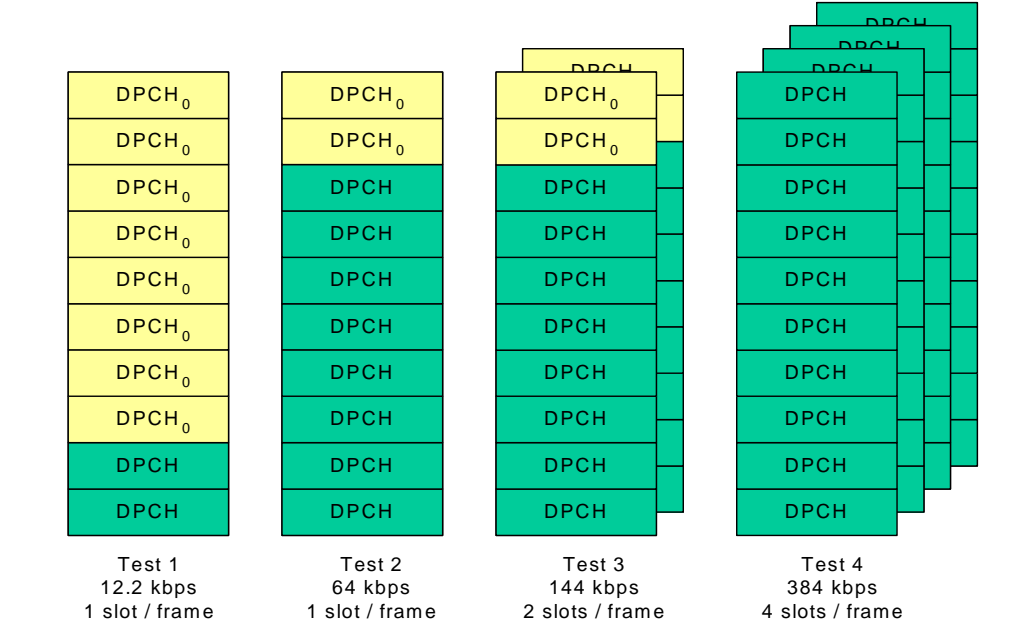

Fig. 4\_2: Code channel combinations for UE performance tests

Test 1 with RMC 12.2 kbps uses two DPCH channels (two codes) in one timeslot per frame. Eight DPCH<sub>0</sub> fill channels (eight codes) are added.

Test 2 with RMC 64 kbps uses eight DPCH channels in one timeslot per frame. Two  $DPCH_0$  fill channels are added.

Test 3 with RMC 144 kbps uses 16 DPCHs in two timeslots per frame (two times eight codes). Two DPCH $<sub>0</sub>$  fill channels per slot are added.</sub>

Test 4 with RMC 384 kbps uses 40 DPCHs in four timeslots per frame (four times ten code channels). No  $DPCH<sub>0</sub>$  channels are added.

In all tests, ten codes channels are present in the active slot(s). All channels use a spreading factor of 16 and, with -10 dB, equally contribute to the total power.

Note: DPCH and DPCH<sub>0</sub> channels represent a coded TD-SCDMA signal. For the performance tests, uncorrelated AWGN is also superimposed, and different multipath propagation conditions (fading) are simulated. For further information on generating the AWGN, see section Generating an AWGN Signal on page [39](#page-40-0). For activating fading functions in the generator, see section Generating Multipath Fading Signals on page 4[4.](#page-43-0)

The structure of the TD-SCDMA signal - as described in table 4\_1 - is the same for all UE performance tests in the TS 34.122 standard. The test signals only differ in the levels of TD-SCDMA signal and AWGN, and in the selection of the fading profile.

#### Step by step

.

This section shows the required steps for generating the DPCH and  $DPCH_0$ channels as described in table 4\_1.

To allow DUT synchronization, you also generate the two primary common control physical channels P-CCPCH 1/2 in timeslot 0, and the downlink pilot signal.

The generation of the test signals is similar to that described for RX measurements.

You start in the diagram window of the SMU:

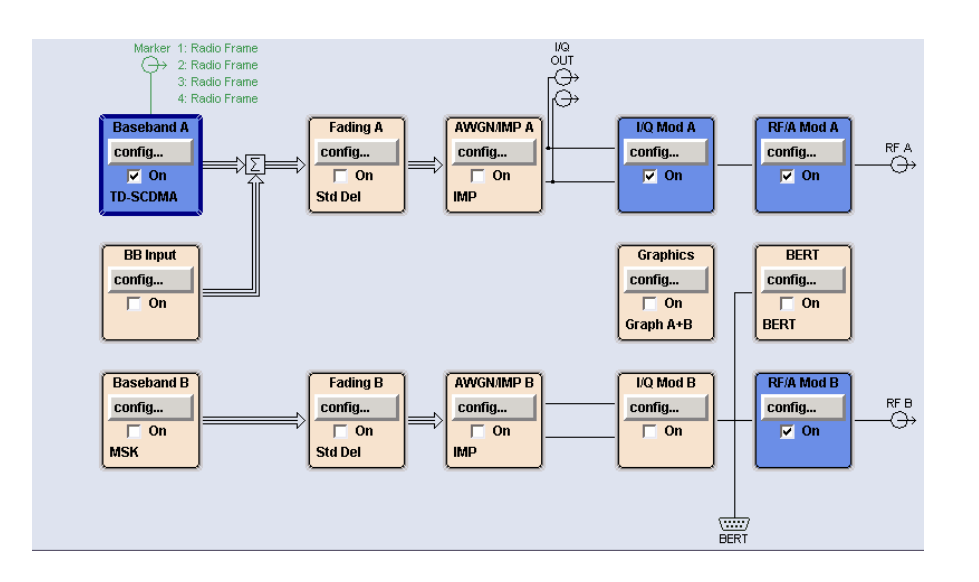

Fig. 4\_3: Function blocks in the SMU (diagram window)

 $\triangleright$  In the diagram window (Fig. 4\_3), click config in the Baseband A block

When selecting the standards (Fig. 4\_4)

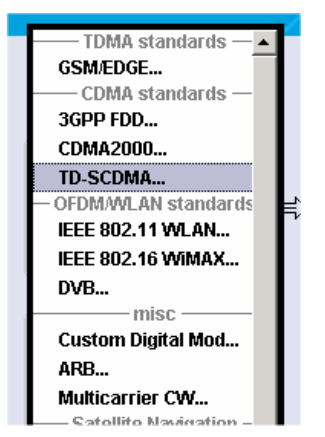

Fig. 4\_4: Selecting the standard

> Choose TD-SCDMA.

The following menu is displayed:

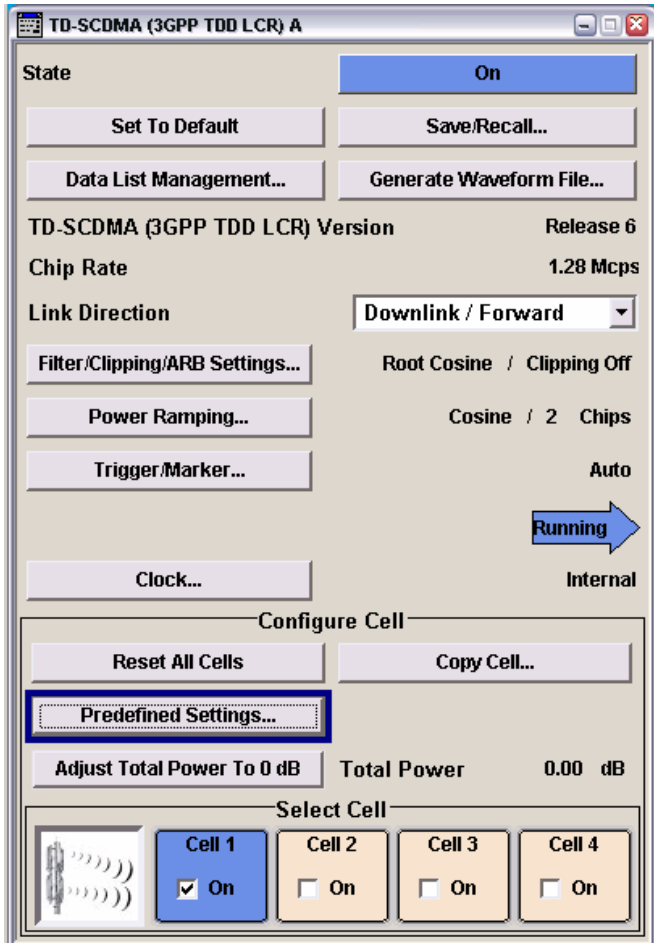

Fig. 4\_5: Basic TD-SCDMA menu

- $\triangleright$  Switch State to On.
- Set Link Direction to Downlink/Forward.
- $\triangleright$  Select Reset All Cells.
- $\triangleright$  Select Predefined Settings.

The following window is displayed.

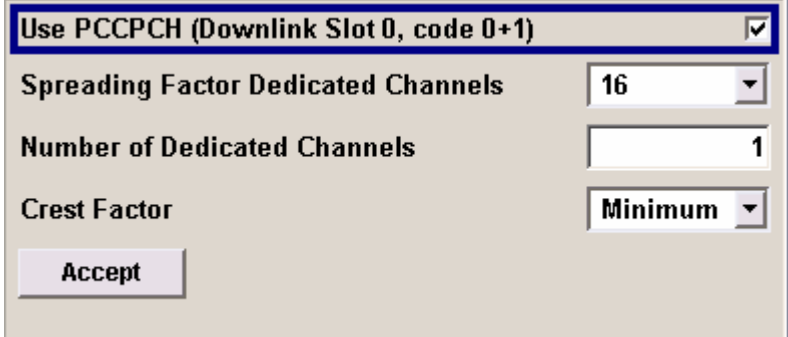

- Fig. 4\_6: Predefined settings for downlink
- $\triangleright$  Enable the Use PCCPCH checkbox.
- $\triangleright$  Enter 16 as Spreading Factor.
- Set Number of Dedicated Channels to 1.
- Click Accept.
- $\triangleright$  Close the window.

Now specify the individual channels:

 $\triangleright$  In the basic TD-SCDMA menu, double-click Cell 1.

#### The following window is displayed.

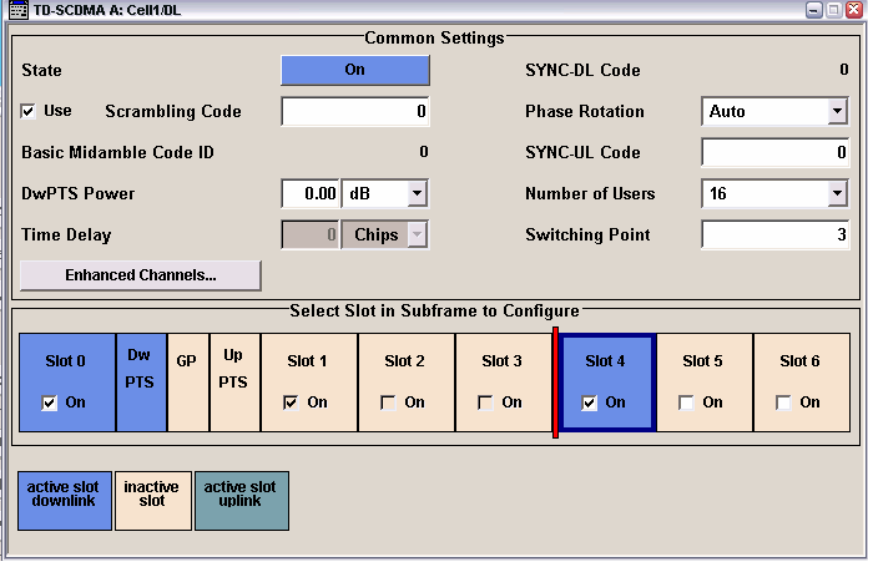

Fig. 4\_7: TD-SCDMA slot menu of the SMU

- $\triangleright$  Switch State to On.
- $\triangleright$  Select Enhanced Channels.

The menu of Fig. 3\_8 is displayed. Configure the broadcast channels (BCH) with a continuous system frame number (SFN) in slot 0 and the RMC in slot 4. These channels are calculated in realtime.

- $\triangleright$  Switch State to On for the broadcast channels (BCHs).
- $\triangleright$  Switch State to On for the dedicated channels (DCHs).
- $\triangleright$  Select the suitable RMC for your test.

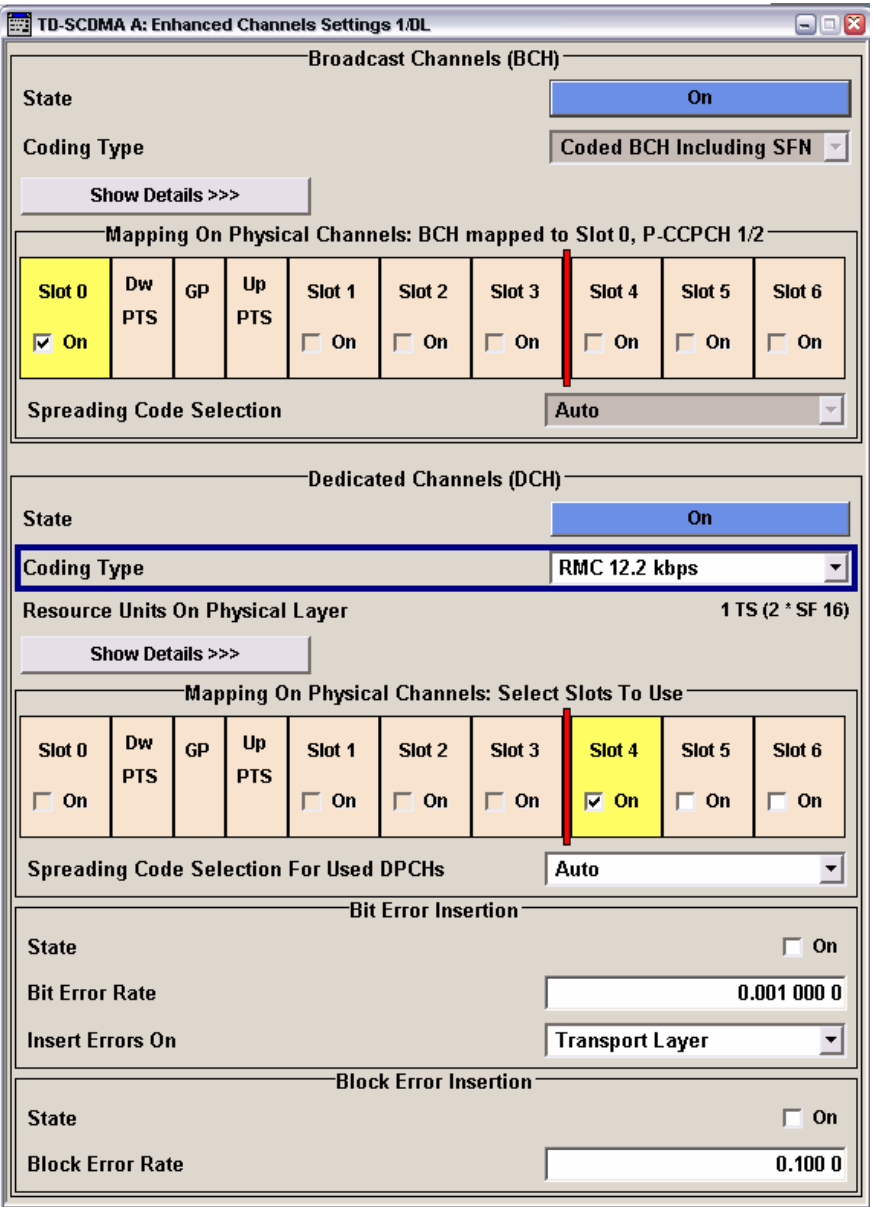

Fig. 4\_8: Specifying enhanced channels

Only slot 4 is enabled for RMC 12.2 and RMC 64. The selection of RMC 144 kbps enables the two slots 4 and 5. For 384 kbps, the switching point is shifted to position 2, and the four slots 3 to 6 are enabled.

 $\triangleright$  Close the window.

You are again in the TD-SCDMA slot menu (Fig. 4\_7).

Now set the level of the two control channels PCCPCH1 and 2 in slot 0:

 $\triangleright$  Select Slot 0 in the TD-SCDMA slot menu.

The following window is displayed.

|                | TD-SCDMA A: Cell1/Slot0/DL |                 |                                          |                    |                    |                        |                     |             |                           |                                 |              |               | $\blacksquare \blacksquare$ |
|----------------|----------------------------|-----------------|------------------------------------------|--------------------|--------------------|------------------------|---------------------|-------------|---------------------------|---------------------------------|--------------|---------------|-----------------------------|
| <b>State</b>   |                            | On              |                                          |                    |                    |                        |                     | Code Domain |                           |                                 |              | Channel Graph |                             |
|                | Data<br>44                 |                 |                                          |                    |                    | <b>Midamble</b><br>144 |                     |             |                           |                                 | Data<br>44   |               | Guard<br>16                 |
|                | Channel<br>Type            | <b>Enhanced</b> |                                          | Slot<br><b>Fmt</b> | Sprd.<br>Fact.     | Sprd.<br>Code          | <b>Power</b><br>/dB | Data        | DList /<br><b>Pattern</b> | <b>DPCCH</b><br><b>Settings</b> | <b>State</b> | Do.<br>Cfl.   |                             |
| $\bf{0}$       | P-CCPCH <sub>1</sub>       | <b>On</b>       | 1/120                                    | 0                  | 16                 | 1                      | $-3.01$             | <b>BCH</b>  |                           |                                 | On           |               |                             |
| 1              | P-CCPCH <sub>2</sub>       | On              | Crt.User/<br>Mid Shift<br>1/120<br>1/120 |                    | 16<br>$\mathbf{0}$ | $\overline{2}$         | $-3.01$             | <b>BCH</b>  |                           |                                 | On           |               |                             |
| $\overline{2}$ | <b>S-CCPCH1</b>            |                 | 1/120                                    |                    | $\mathbf{0}$<br>16 | 1                      | 0.00                | <b>PN 9</b> |                           | Config                          | Off          |               |                             |
| 3              | S-CCPCH <sub>2</sub>       |                 |                                          | $\bf{0}$           | 16                 | 1                      | 0.00                | <b>PN 9</b> |                           | Config                          | Off          |               |                             |
| $\overline{4}$ | <b>FPACH</b>               |                 | 1/120                                    | 0                  | 16                 | 1                      | 0.00                | <b>PN 9</b> |                           |                                 | Off          |               |                             |
| 5              | <b>PDSCH</b>               |                 | 1/120                                    | $\mathbf{0}$       | 16                 | 1                      | 0.00                | <b>PN 9</b> |                           | Config                          | Off          |               |                             |
| 6              | <b>DPCH QPSK</b>           |                 | 1/120                                    | $\mathbf{0}$       | 16                 | 1                      | 0.00                | <b>PN 9</b> |                           | Config                          | Off          |               |                             |
| $\overline{7}$ | <b>DPCH OPSK</b>           |                 | 1/120                                    | $\mathbf{u}$       | 16                 | 1                      | 0.00                | <b>PN 9</b> |                           | Config                          | Off          |               |                             |
| 8              | <b>DPCH OPSK</b>           |                 | 1/120                                    | $\mathbf{0}$       | 16                 | 1                      | 0.00                | <b>PN 9</b> |                           | Config                          | Off          |               |                             |

Fig. 4\_9: Channel configuration in slot 0

 $\triangleright$  Enter the relative Power.

Enter the levels relative to the absolute total SMU level (displayed at the top right of the SMU screen). With the entry of -3.01 dB for each of the two P-CCPCHs, the total power in slot 0 corresponds to the absolute total SMU power.

 $\triangleright$  Close the window.

Now specify the DPCH and  $DPCH_0$  channels:

 $\triangleright$  Select Slot 4 in the TD-SCDMA slot menu.

The following window is displayed for 12.2 kbps:

|                | TD-SCDMA A: Cell1/Slot4/DL              |            |                 |                        |                    |                        |                |              |             |                                         |                                 |              |               | $\blacksquare$ $\blacksquare$ |  |
|----------------|-----------------------------------------|------------|-----------------|------------------------|--------------------|------------------------|----------------|--------------|-------------|-----------------------------------------|---------------------------------|--------------|---------------|-------------------------------|--|
| <b>State</b>   |                                         |            | On              |                        |                    |                        |                |              | Code Domain |                                         |                                 |              | Channel Graph |                               |  |
|                | Data<br>40                              | TFC11<br>4 |                 |                        |                    | <b>Midamble</b><br>144 |                |              |             | SS<br><b>TPC</b><br>$\overline{2}$<br>2 | TFCI <sub>2</sub><br>4          | Data<br>36   |               | Guard<br>16                   |  |
|                | Channel<br>Туре<br>P-CCPCH <sub>1</sub> |            | <b>Enhanced</b> | Crt.User/<br>Mid.Shift | <b>Slot</b><br>Fmt | Sprd.<br>Fact.         | Sprd.<br>Code  | Power<br>/dB | Data        | DList /<br>Pattern                      | <b>DPCCH</b><br><b>Settings</b> | <b>State</b> | Do.<br>Cfl.   |                               |  |
| 0              |                                         |            |                 | 1/120                  | $\bf{0}$           | 16                     | 1              | 0.00         | <b>PN 9</b> |                                         |                                 | Off          |               |                               |  |
| 1              | P-CCPCH <sub>2</sub>                    |            |                 | 1/120                  | $\mathbf{0}$       | 16                     | $\overline{2}$ | 0.00         | <b>PN 9</b> |                                         |                                 | Off          |               |                               |  |
| $\overline{2}$ | S-CCPCH <sub>1</sub>                    |            |                 | 1/120                  | $\bf{0}$           | 16                     | 1              | 0.00         | <b>PN 9</b> |                                         | Config                          | Off          |               |                               |  |
| 3              | S-CCPCH <sub>2</sub>                    |            |                 | 1/120                  | $\mathbf{0}$       | 16                     | 1              | 0.00         | <b>PN 9</b> |                                         | Config                          | Off          |               |                               |  |
| 4              | <b>FPACH</b>                            |            |                 | 1/120                  | $\mathbf{0}$       | 16                     | 1              | 0.00         | <b>PN 9</b> |                                         |                                 | Off          |               |                               |  |
| 5              | <b>PDSCH</b>                            |            |                 | 1/120                  | $\bf{0}$           | 16                     | 1              | 0.00         | <b>PN 9</b> |                                         | Config                          | Off          |               |                               |  |
| 6              | <b>DPCH QPSK</b>                        |            | On              | 1/120                  | 8                  | 16                     | 1              | 0.00         | <b>DCH</b>  |                                         | Config                          | On           |               |                               |  |
| 7              | <b>DPCH OPSK</b>                        |            | On              | 1/120                  | $\mathbf{0}$       | 16                     | $\overline{2}$ | 0.00         | <b>DCH</b>  |                                         | Config                          | On           |               |                               |  |
| 8              | <b>DPCH OPSK</b>                        |            |                 | 1/120                  | $\bf{0}$           | 16                     | 1              | 0.00         | <b>PN 9</b> |                                         | Config                          | Off          |               |                               |  |
| 9              | <b>DPCH OPSK</b>                        |            |                 | 1/120                  | $\mathbf{u}$       | 16                     | 1              | 0.00         | <b>PN 9</b> |                                         | Config                          | Off          |               |                               |  |
|                |                                         |            |                 |                        |                    |                        |                |              |             |                                         |                                 |              |               |                               |  |

Fig. 4\_10: Channel configuration in slot 4 for RMC 12.2 kbps.

DL RMC 12.2 (SF 16) uses two enhanced code channels.

- $\triangleright$  Activate another eight channels (DPCH<sub>0</sub> fill channels).
- $\triangleright$  Enter continuous spreading codes.
- $\triangleright$  Set the relative power in each channel to -10 dB.

Fig. 4\_11 shows the complete configuration for test 1 (RMC 12.2):

|                | TD-SCDMA A: Cell1/Slot4/DL |                 |                        |                    |                        |                |                     |             |                                  |                                 |              |               | $\blacksquare \blacksquare$ |
|----------------|----------------------------|-----------------|------------------------|--------------------|------------------------|----------------|---------------------|-------------|----------------------------------|---------------------------------|--------------|---------------|-----------------------------|
| <b>State</b>   |                            | On              |                        |                    |                        |                |                     | Code Domain |                                  |                                 |              | Channel Graph |                             |
|                | Data<br>40                 | TFC11<br>4      |                        |                    | <b>Midamble</b><br>144 |                |                     |             | SS<br>TPC<br>2<br>$\overline{2}$ | TFCI <sub>2</sub><br>b          | Data<br>36   |               | Guard<br>16                 |
|                | Channel<br>Type            | <b>Enhanced</b> | Crt.User/<br>Mid.Shift | Slot<br><b>Fmt</b> | Sprd.<br>Fact.         | Sprd.<br>Code  | Power<br><b>jdB</b> | Data        | DList /<br><b>Pattern</b>        | <b>DPCCH</b><br><b>Settings</b> | <b>State</b> | Do.<br>Cfl.   |                             |
| 0              | P-CCPCH <sub>1</sub>       |                 | 1/120                  | $\bf{0}$           | 16                     | $\mathbf{1}$   | 0.00                | <b>PN 9</b> |                                  |                                 | Off          |               |                             |
| 1              | P-CCPCH <sub>2</sub>       |                 | 1/120                  | $\bf{0}$           | 16                     | $\overline{2}$ | 0.00                | <b>PN 9</b> |                                  |                                 | Off          |               |                             |
| $\overline{2}$ | S-CCPCH <sub>1</sub>       |                 | 1/120                  | $\bf{0}$           | 16                     | $\mathbf{1}$   | 0.00                | <b>PN 9</b> |                                  | Config                          | Off          |               |                             |
| 3              | S-CCPCH <sub>2</sub>       |                 | 1/120                  | $\bf{0}$           | 16                     | $\mathbf{1}$   | 0.00                | <b>PN 9</b> |                                  | Config                          | Off          |               |                             |
| 4              | <b>FPACH</b>               |                 | 1/120                  | $\bf{0}$           | 16                     | 1              | 0.00                | <b>PN 9</b> |                                  |                                 | Off          |               |                             |
| 5              | <b>PDSCH</b>               |                 | 1/120                  | $\bf{0}$           | 16                     | 1              | 0.00                | <b>PN 9</b> |                                  | Config                          | Off          |               |                             |
| 6              | <b>DPCH OPSK</b>           | On              | 1/120                  | $\bf{8}$           | 16                     | $\mathbf{1}$   | $-10.00$            | <b>DCH</b>  |                                  | Config                          | On           |               |                             |
| 7              | <b>DPCH OPSK</b>           | On              | 1/120                  | $\bf{0}$           | 16                     | $\overline{2}$ | $-10.00$            | <b>DCH</b>  |                                  | Config                          | <b>On</b>    |               |                             |
| 8              | <b>DPCH OPSK</b>           |                 | 1/120                  | $\bf{0}$           | 16                     | 3              | $-10.00$            | <b>PN 9</b> |                                  | Config                          | On           |               |                             |
| 9              | <b>DPCH OPSK</b>           |                 | 1/120                  | $\bf{0}$           | 16                     | 4              | $-10.00$            | <b>PN 9</b> |                                  | Config                          | On           |               |                             |
| 10             | <b>DPCH OPSK</b>           |                 | 1/120                  | $\bf{0}$           | 16                     | 5              | $-10.00$            | <b>PN 9</b> |                                  | Config                          | <b>On</b>    |               |                             |
| 11             | <b>DPCH OPSK</b>           |                 | 1/120                  | $\bf{0}$           | 16                     | 6              | $-10.00$            | <b>PN 9</b> |                                  | Config                          | <b>On</b>    |               |                             |
| 12             | <b>DPCH OPSK</b>           |                 | 1/120                  | $\bf{0}$           | 16                     | 7              | $-10.00$            | <b>PN 9</b> |                                  | Config                          | <b>On</b>    |               |                             |
| 13             | <b>DPCH OPSK</b>           |                 | 1/120                  | $\bf{0}$           | 16                     | 8              | $-10.00$            | <b>PN 9</b> |                                  | Config                          | <b>On</b>    |               |                             |
| 14             | <b>DPCH OPSK</b>           |                 | 1/120                  | $\bf{0}$           | 16                     | 9              | $-10.00$            | <b>PN 9</b> |                                  | Config                          | <b>On</b>    |               |                             |
| 15             | <b>DPCH OPSK</b>           |                 | 1/120                  | $\bf{0}$           | 16                     | 10             | $-10.00$            | <b>PN 9</b> |                                  | Config                          | On           |               |                             |
| 16             | <b>DPCH OPSK</b>           |                 | 1/120                  | $\bf{0}$           | 16                     | 1              | 0.00                | <b>PN 9</b> |                                  | Config                          | Off          |               |                             |

Fig. 4\_11: Channel configuration in slot 4 for test 1. Test 1 with 12.2 kbps uses two codes (enhanced code channels) for the DPCH in one timeslot per frame. Eight DPCH<sub>0</sub> channels are added. The power of each channel is one tenth (-10 dB).

 $\triangleright$  Close the window.

Fig. 4\_12 shows the complete configuration for test 2 (RMC 64):

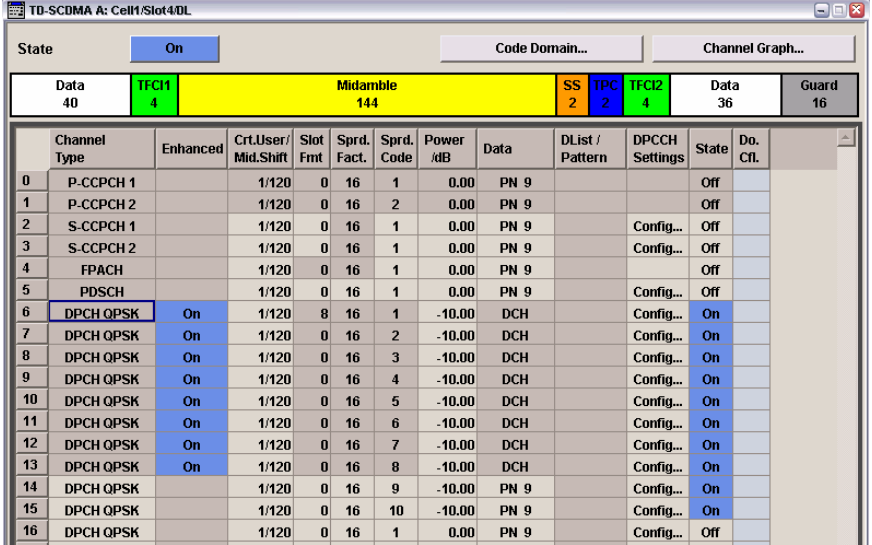

Fig. 4\_12: Channel configuration for test 2. Test 2 with 64 kbps uses eight enhanced code channels for the DPCH in one timeslot per frame. Two  $DPCH_0$  channels are added. The power of each channel is a tenth (-10 dB).

For RMC 144, add two DPCH $_0$  fill channels both in slot 4 and in slot 5. Increment the codes in both slots accordingly and set the power for all active channels to -10 dBm. Slots 4 and 5 have an identical configuration.

Fig. 4\_13 shows the complete configuration for test 3 (RMC 144):

| Ħ              |              | TD-SCDMA A: Cell1/Slot5/DL |                   |                        |                    |                        |                         |              |             |                                                        |                                 |              |               | $\blacksquare \blacksquare$ |
|----------------|--------------|----------------------------|-------------------|------------------------|--------------------|------------------------|-------------------------|--------------|-------------|--------------------------------------------------------|---------------------------------|--------------|---------------|-----------------------------|
|                | <b>State</b> |                            | On                |                        |                    |                        |                         |              | Code Domain |                                                        |                                 |              | Channel Graph |                             |
|                |              | Data<br>40                 | <b>TFCI1</b><br>4 |                        |                    | <b>Midamble</b><br>144 |                         |              |             | SS<br>TPC<br>$\overline{2}$<br>$\overline{\mathbf{z}}$ | TFCI <sub>2</sub><br>4          | Data<br>36   |               | Guard<br>16                 |
|                |              | Channel<br>Type            | <b>Enhanced</b>   | Crt.User/<br>Mid.Shift | Slot<br><b>Fmt</b> | Sprd.<br>Fact.         | Sprd.<br>Code           | Power<br>/dB | Data        | DList /<br><b>Pattern</b>                              | <b>DPCCH</b><br><b>Settings</b> | <b>State</b> | Do.<br>Cfl.   | $\triangleq$                |
| $\bf{0}$       |              | P-CCPCH <sub>1</sub>       |                   | 1/120                  | $\bf{0}$           | 16                     | $\mathbf{1}$            | 0.00         | <b>PN 9</b> |                                                        |                                 | Off          |               |                             |
| 1              |              | P-CCPCH <sub>2</sub>       |                   | 1/120                  | $\bf{0}$           | 16                     | $\overline{2}$          | 0.00         | <b>PN 9</b> |                                                        |                                 | Off          |               |                             |
| $\overline{2}$ |              | S-CCPCH <sub>1</sub>       |                   | 1/120                  | $\bf{0}$           | 16                     | $\mathbf{1}$            | 0.00         | <b>PN 9</b> |                                                        | Config                          | Off          |               |                             |
| 3              |              | S-CCPCH <sub>2</sub>       |                   | 1/120                  | $\bf{0}$           | 16                     | $\mathbf{1}$            | 0.00         | <b>PN 9</b> |                                                        | Config                          | Off          |               |                             |
| 4              |              | <b>FPACH</b>               |                   | 1/120                  | $\bf{0}$           | 16                     | 1                       | 0.00         | <b>PN 9</b> |                                                        |                                 | Off          |               |                             |
| 5              |              | <b>PDSCH</b>               |                   | 1/120                  | $\bf{0}$           | 16                     | 1                       | 0.00         | <b>PN 9</b> |                                                        | Confia                          | Off          |               |                             |
| 6              |              | <b>DPCH OPSK</b>           | On                | 1/120                  | 8                  | 16                     | 1                       | $-10.00$     | <b>DCH</b>  |                                                        | Config                          | On           |               |                             |
| 7              |              | <b>DPCH OPSK</b>           | On                | 1/120                  | $\bf{0}$           | 16                     | $\overline{2}$          | $-10.00$     | <b>DCH</b>  |                                                        | Config                          | <b>On</b>    |               |                             |
| 8              |              | <b>DPCH OPSK</b>           | On                | 1/120                  | $\bf{0}$           | 16                     | 3                       | $-10.00$     | <b>DCH</b>  |                                                        | Config                          | On           |               |                             |
| 9              |              | <b>DPCH OPSK</b>           | On                | 1/120                  | $\bf{0}$           | 16                     | $\overline{\mathbf{4}}$ | $-10.00$     | <b>DCH</b>  |                                                        | Config                          | On           |               |                             |
| 10             |              | <b>DPCH OPSK</b>           | On                | 1/120                  | $\bf{0}$           | 16                     | 5                       | $-10.00$     | <b>DCH</b>  |                                                        | Config                          | On           |               |                             |
| 11             |              | <b>DPCH OPSK</b>           | On                | 1/120                  | $\bf{0}$           | 16                     | 6                       | $-10.00$     | <b>DCH</b>  |                                                        | Config                          | On           |               |                             |
| 12             |              | <b>DPCH OPSK</b>           | On                | 1/120                  | $\mathbf{n}$       | 16                     | 7                       | $-10.00$     | <b>DCH</b>  |                                                        | Config                          | On           |               |                             |
|                | 13           | <b>DPCH OPSK</b>           | On                | 1/120                  | $\mathbf{n}$       | 16                     | 8                       | $-10.00$     | <b>DCH</b>  |                                                        | Config                          | <b>On</b>    |               |                             |
| 14             |              | <b>DPCH OPSK</b>           |                   | 1/120                  | $\mathbf{u}$       | 16                     | 9                       | $-10.00$     | <b>PN 9</b> |                                                        | Config                          | <b>On</b>    |               |                             |
| 15             |              | <b>DPCH OPSK</b>           |                   | 1/120                  | $\bf{0}$           | 16                     | 10                      | $-10.00$     | <b>PN 9</b> |                                                        | Config                          | <b>On</b>    |               |                             |
| 16             |              | <b>DPCH OPSK</b>           |                   | 1/120                  | $\bf{0}$           | 16                     | 1                       | 0.00         | <b>PN 9</b> |                                                        | Config                          | Off          |               |                             |

Fig. 4 13: Channel configuration in slot 5 for test 3. Test 3 with 144 kbps uses eight enhanced codes channels each for the DPCH in two timeslots per frame. Two  $DPCH_0$ channels are added. The power of each channel is one tenth (-10 dB).

No fill channels are required for RMC 384. Four slots with ten enhanced code channels each are occupied. The four slots 3 to 6 are of identical configuration. Set the power of all active channels to -10 dBm.

Fig. 4\_14 shows the complete configuration for test 4 (RMC 384).

|                | "" In achieve ur con issierator |                 |                        |              |                        |                |             |             |                                                      |                                 |              |             | ن سارت        |
|----------------|---------------------------------|-----------------|------------------------|--------------|------------------------|----------------|-------------|-------------|------------------------------------------------------|---------------------------------|--------------|-------------|---------------|
| <b>State</b>   |                                 | On              |                        |              |                        |                |             | Code Domain |                                                      |                                 |              |             | Channel Graph |
|                | Data<br>40                      | TFC11<br>4      |                        |              | <b>Midamble</b><br>144 |                |             |             | SS<br><b>TPC</b><br>$\overline{2}$<br>$\overline{2}$ | TFCI <sub>2</sub><br>4          | Data<br>36   |             | Guard<br>16   |
|                | Channel<br>Туре                 | <b>Enhanced</b> | Crt.User/<br>Mid.Shift | Slot<br>Fmt  | Sprd.<br>Fact.         | Sprd.<br>Code  | Power<br>юB | Data        | DList /<br>Pattern                                   | <b>DPCCH</b><br><b>Settings</b> | <b>State</b> | Do.<br>Cfl. |               |
| 0              | P-CCPCH <sub>1</sub>            |                 | 1/120                  | $\mathbf{0}$ | 16                     | $\mathbf{1}$   | 0.00        | <b>PN 9</b> |                                                      |                                 | Off          |             |               |
| 1              | P-CCPCH <sub>2</sub>            |                 | 1/120                  | $\bf{0}$     | 16                     | $\overline{2}$ | 0.00        | <b>PN 9</b> |                                                      |                                 | Off          |             |               |
| $\overline{2}$ | S-CCPCH <sub>1</sub>            |                 | 1/120                  | $\bf{0}$     | 16                     | 1              | 0.00        | <b>PN 9</b> |                                                      | Config                          | Off          |             |               |
| 3              | S-CCPCH <sub>2</sub>            |                 | 1/120                  | $\bf{0}$     | 16                     | 1              | 0.00        | <b>PN 9</b> |                                                      | Config                          | Off          |             |               |
| 4              | <b>FPACH</b>                    |                 | 1/120                  | $\mathbf n$  | 16                     | 1              | 0.00        | <b>PN 9</b> |                                                      |                                 | <b>Off</b>   |             |               |
| 5              | <b>PDSCH</b>                    |                 | 1/120                  | n            | 16                     | 1              | 0.00        | <b>PN 9</b> |                                                      | Config                          | Off          |             |               |
| 6              | <b>DPCH QPSK</b>                | On              | 1/120                  | 8            | 16                     | 1              | $-10.00$    | <b>DCH</b>  |                                                      | Config                          | <b>On</b>    |             |               |
| 7              | <b>DPCH OPSK</b>                | <b>On</b>       | 1/120                  | $\bf{0}$     | 16                     | $\overline{2}$ | $-10.00$    | <b>DCH</b>  |                                                      | Confia                          | <b>On</b>    |             |               |
| 8              | <b>DPCH OPSK</b>                | <b>On</b>       | 1/120                  | 0            | 16                     | 3              | $-10.00$    | <b>DCH</b>  |                                                      | Config                          | <b>On</b>    |             |               |
| 9              | <b>DPCH QPSK</b>                | <b>On</b>       | 1/120                  | $\mathbf{0}$ | 16                     | 4              | $-10.00$    | <b>DCH</b>  |                                                      | Config                          | <b>On</b>    |             |               |
| 10             | <b>DPCH QPSK</b>                | On              | 1/120                  | $\bf{0}$     | 16                     | 5              | $-10.00$    | <b>DCH</b>  |                                                      | Config                          | On           |             |               |
| 11             | <b>DPCH QPSK</b>                | On              | 1/120                  | $\bf{0}$     | 16                     | 6              | $-10.00$    | <b>DCH</b>  |                                                      | Config                          | On           |             |               |
| 12             | <b>DPCH OPSK</b>                | On:             | 1/120                  | $\bf{0}$     | 16                     | 7              | $-10.00$    | <b>DCH</b>  |                                                      | Config                          | On.          |             |               |
| 13             | <b>DPCH OPSK</b>                | On              | 1/120                  | $\bf{0}$     | 16                     | 8              | $-10.00$    | <b>DCH</b>  |                                                      | Config                          | On           |             |               |
| 14             | <b>DPCH OPSK</b>                | <b>On</b>       | 1/120                  | $\bf{0}$     | 16                     | 9              | $-10.00$    | <b>DCH</b>  |                                                      | Config                          | On.          |             |               |
| 15             | <b>DPCH QPSK</b>                | On              | 1/120                  | $\bf{0}$     | 16                     | 10             | $-10.00$    | <b>DCH</b>  |                                                      | Config                          | <b>On</b>    |             |               |
| 16             | <b>DPCH OPSK</b>                |                 | 1/120                  | $\bf{0}$     | 16                     | 1              | 0.00        | <b>PN 9</b> |                                                      | Config                          | Off          |             |               |
|                |                                 |                 |                        |              |                        |                |             |             |                                                      |                                 |              |             |               |

**Entre COMA A Collected D** 

Fig. 4\_14: Channel configuration in slot 6 for test 4. Test 4 with 384 kbps uses 10 enhanced code channels each for the DPCH in four timeslots per frame. No DPCH<sub>0</sub> channels are added. The power of each channel is one tenth (-10 dB).

You have now established the part of the wanted signal in the test signal. For further information on generating the AWGN, see section Generating an AWGN Signal on page [39](#page-40-0). For activating fading functions in the generator, see section Generating Multipath Fading Signals on page [44.](#page-43-0)

 $C = R$ 

#### Absolute and relative levels

If you use the above-mentioned channel configurations, the sum of the relative levels of all code channels is 0 dB. You only have to enter the total level I<sub>or</sub> which may differ from one measurement to the next.

In the standard, the total level  $I_{or}$  of the TD-SCDMA signal is always specified relative to the AWGN signal  $I_{\text{oc}}$ , e.g. for test 7.2.1:

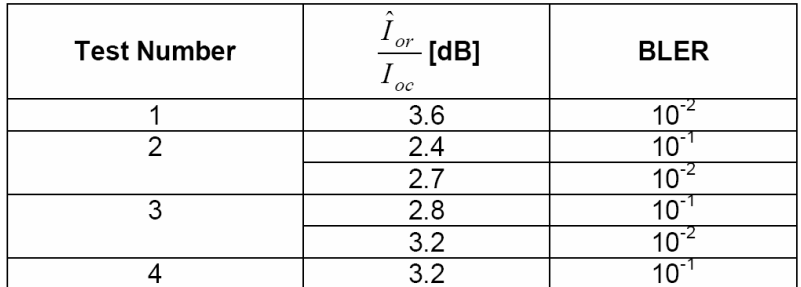

Table 4\_15: Level ratios  $I_{or}$  /  $I_{oc}$  for test 7.2.1.

For test 7.2.1 (for wide-area BS),  $I_{\text{oc}}$  is to be -60 dBm.

The following is thus obtained for test number 1:

 $I_{or} = I_{oc} + 3.6$  dB = - 56.4 dBm

and for tests number 2:

 $I_{\text{or}} = -57.6$  dBm or  $I_{\text{or}} = -57.3$  dBm, etc.

 $\triangleright$  Enter this figure as the SMU level.

The absolute levels of the individual channels, as specified relative to  $I_{\text{or}}$ , will automatically be set correctly.

The level of the useful signal is displayed in the level window.

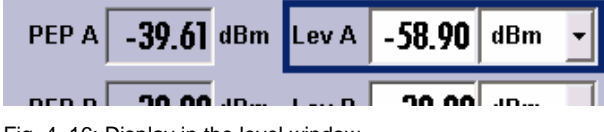

Since the AWGN signal  $I_{\infty}$  in the SMU is added to the TD-SCDMA signal I<sub>or</sub>, the actual output power of the SMU will be higher than the value displayed for  $I_{or}$  in the level window.

Fig. 4\_17 and Fig. 4\_18 show the wanted signal for Test 3 / 144 kbps on the analyzer. See also Fig. 4\_2 and Fig. 4\_13.

AWGN is not yet applied.

Fig. 4\_16: Display in the level window

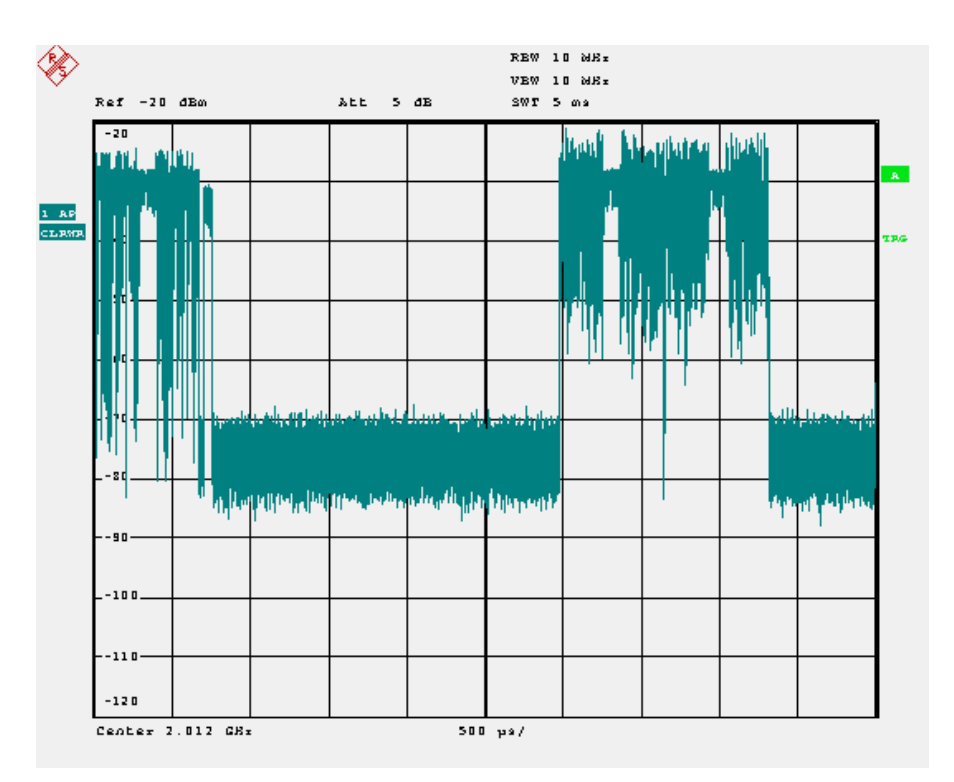

Fig. 4\_17: Power versus time for UE performance test 3. The analyzer shows 1 frame. Slot 0 is occupied by the PCCPCH. It is followed by the short downlink pilot slot. The data channels use slot 4 and 5.

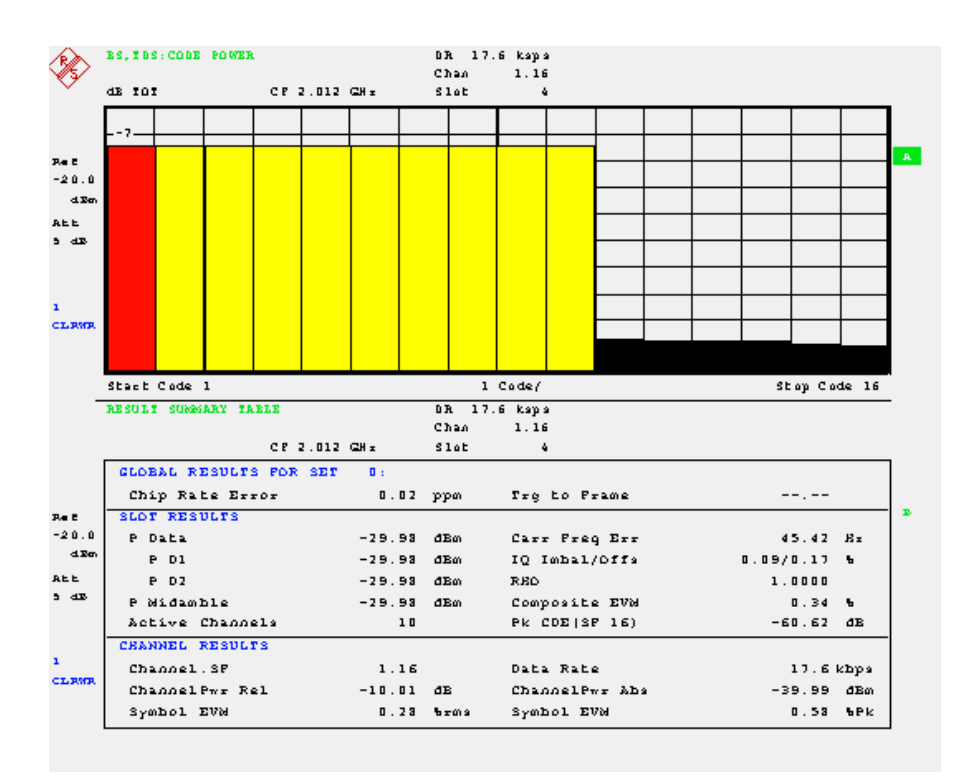

Fig. 4\_18: Code Domain representation and numeric measurement results of slot 4 (slot 5 looks the same). In both slots the signal uses ten code channels, each with spreading factor 16, and a power of -10 dB.

### <span id="page-28-0"></span>5 Test Signals for BS Performance Tests

#### **Overview**

In contrast to the UE tests, the generator has to produce two RF signals for the two RX antennas of the BS.This can be done with two single-path SMUs; the easiest way to do this would be using a two-channel SMU. This solution is assumed in the following.

Fig. 5\_1 shows the signal routing in the (two-path) generator.

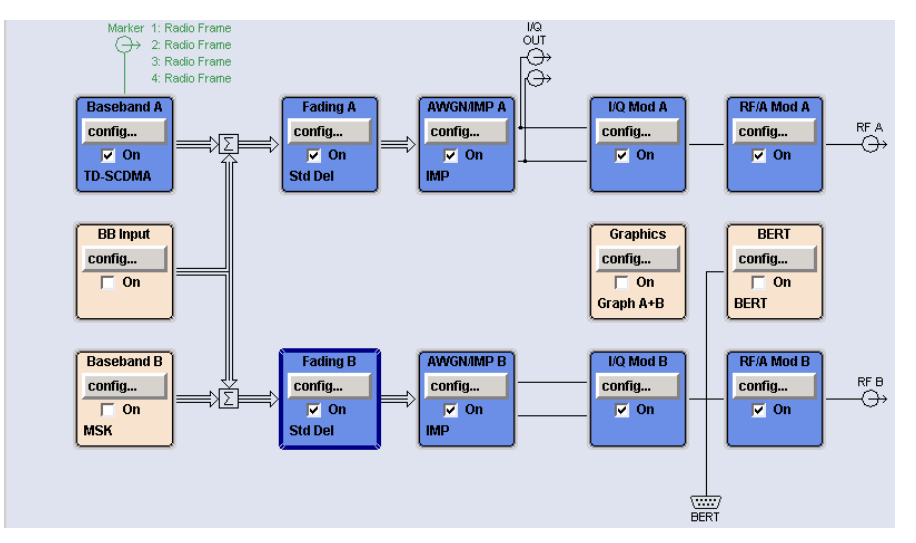

Fig. 5\_1: Signal routing inside the SMU for BS performance tests

Both test signals are derived from the same baseband module (A). This block has to be configured only once. Set the frequency, the total level, the AWGN level and, if required, the fading profile for each path separately.

Performance tests are block error (BLER) measurements on uplink reference measurement channels (UL RMCs). All performance tests are specified for data rates of 12.2 kbps, 64 kbps, 144 kbps, and 384 kbps (sub-tests 1 to 4). The UL RMC makes use of one or two dedicated physical channels (DPCH<sub>1</sub> and DPCH<sub>2</sub>) with different spreading factors (SF).

In addition to DPCH<sub>1</sub> and DPCH<sub>2</sub> (if applicable), whose BLER is measured, further  $DPCH<sub>0</sub>$  fill channels are superimposed as intracell interferers. AWGN is also added and multipath propagation conditions (fading) are simulated.

Table 5\_2 provides the configuration of the DPCH<sub>0</sub>, DPCH<sub>1</sub> and DPCH<sub>2</sub> for each of the four data rates (four sub-tests). The ratios of the channels, the codes that are used, and the relative power of the channels are the same for all BS performance tests.

<span id="page-29-0"></span>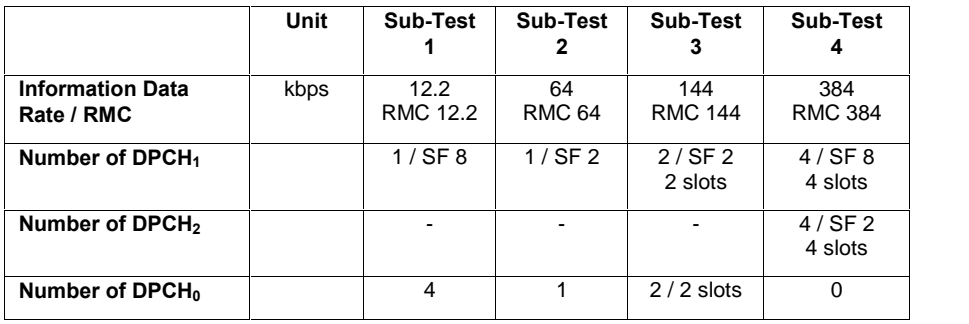

Table 5\_2: Configuration for BS performance tests

Test 1 has four DPCH $<sub>0</sub>$  intracell interferers, tests 2 and 3 only one, tests 4</sub> none. The power of each DPCH $_0$  is always one fifth (-7 dB) of the power in the slot.

Fig. 5\_3 shows the channel combinations graphically:

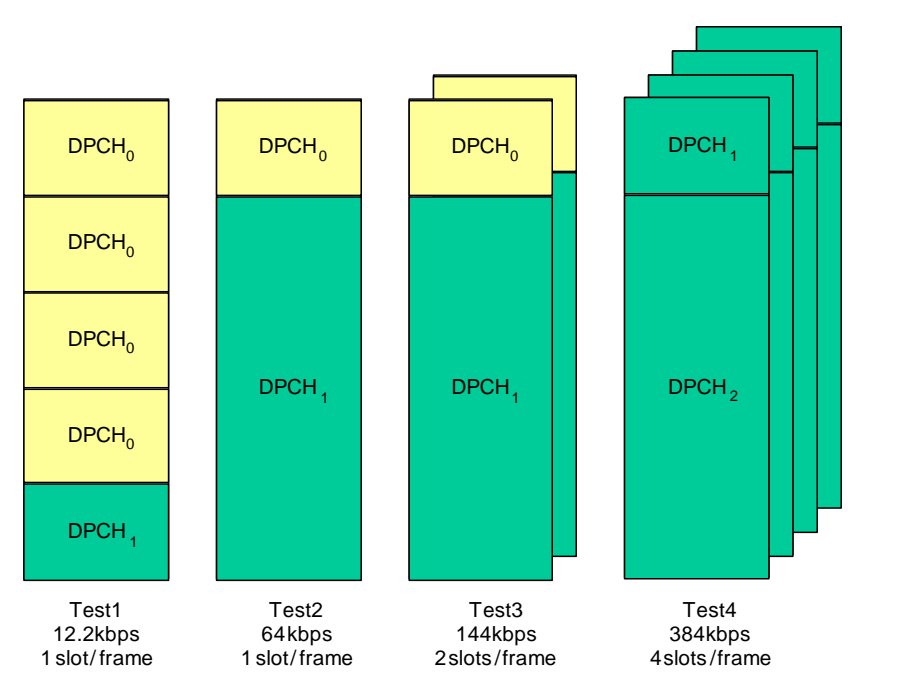

Fig. 5\_3: Code channel combinations for performance tests

The RMCs with information data rates of 12.2 kbps and 64 kbps occupy one timeslot per frame. The RMC 144 kbps occupies two timeslots, the RMC 384 kbps four.

Test 1 with 12.2 kbps uses one code channel for the DPCH<sub>1</sub>. Four DPCH<sub>0</sub> channels are added. The spreading factor (SF) is 8. The power of each channel is one fifth (-7 dB).

Test 2 with 64 kbps uses one code channel for the DPCH<sub>1</sub> with SF 2. One DPCH<sub>0</sub> channel with SF 8 is added. The power of the DPCH<sub>1</sub> is four fifths (-1 dB), and the power of the DPCH<sub>0</sub> one fifth (-7 dB).

Test 3 with 144 kbps uses one code channel each for the DPCH<sub>1</sub>, with SF 2 (in both occupied timeslots). One  $DPCH_0$  channel with SF 8 is added (in each timeslot). The power of the DPCH<sub>1</sub> is four fifths (-1 dB), and the power of the DPC $H_0$  one fifth (-7 dB).

Test 4 with 384 kbps uses one DPCH<sub>1</sub> code channel with SF 8 and one DPCH<sup>2</sup> code channel each with SF 2 (in each of the four occupied timeslots). No DPCH<sub>0</sub> channels are added. The power of the DPCH<sub>1</sub> is one

fifth (-7 dB), and the power of the DPCH<sub>2</sub> four fifths (-1 dB).<br>The four performance tests 8.2.1, 8.3.1, 8.3.2, and 8.3.3 in the TS 25.142 standard only differ in a few parameters, i.e. the levels for the signal and superimposed additional white Gaussian noise (AWGN) and the fading profiles to be used.

For further information on generating the AWGN, see section Generating an AWGN Signal on page [39](#page-40-0). For activating fading functions in the generator, see sectionGenerating Multipath Fading Signals on page [44.](#page-43-0)

#### Step by step

The generation of test signals is similar to that described for the RX measurements. You first have to configure the paths in the diagram window of the SMU:

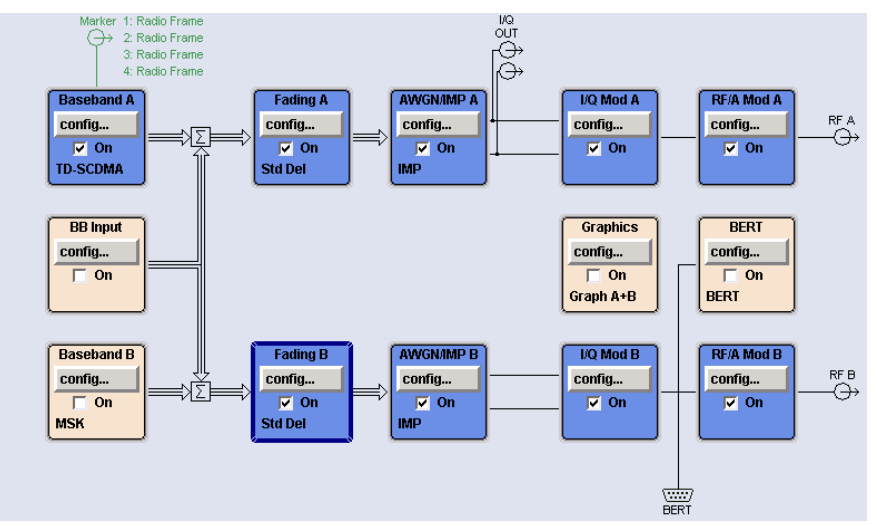

Fig. 5\_4: Path configuration for BS performance tests

 $\triangleright$  Open the SMU baseband window and select TD-SCDMA.

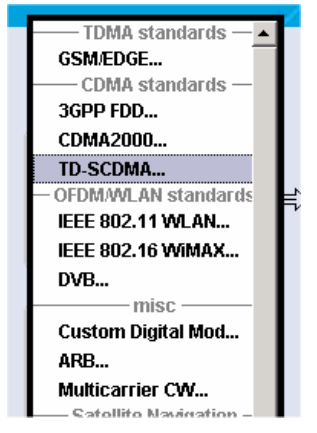

Fig. 5\_5: Selecting the mobile radio standard

The following menu is displayed:

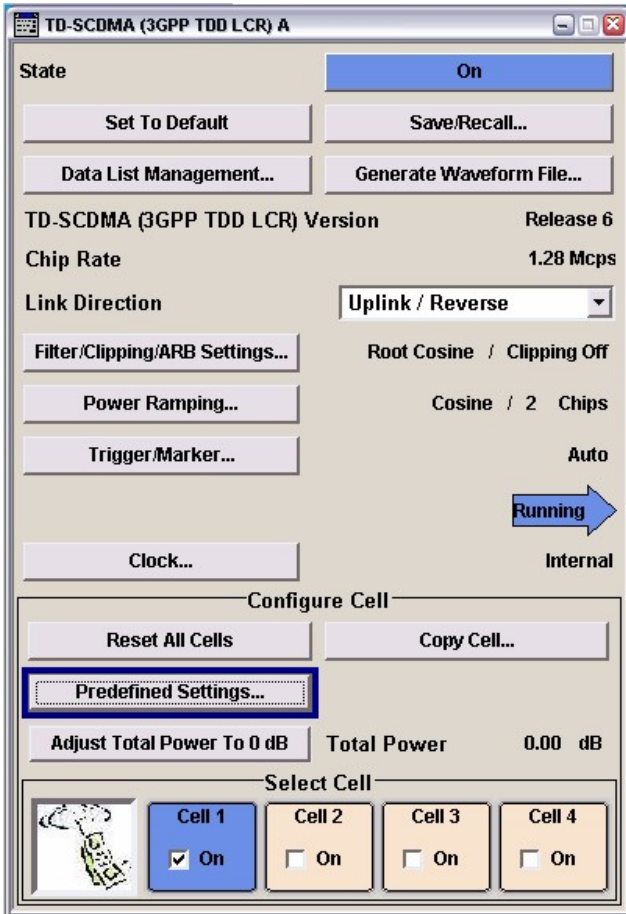

Fig. 5\_6: Basic TD-SCDMA menu

- $\triangleright$  Switch State to On.
- Set Link Direction to Uplink / Reverse.
- $\triangleright$  Select Reset All Cells.
- $\triangleright$  Select Predefined Settings.

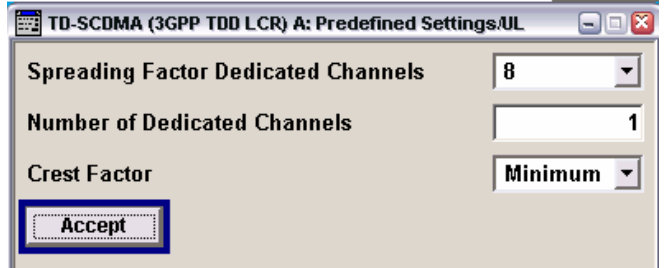

Fig. 5\_7: Predefined settings for uplink

- $\triangleright$  Enter 8 as Spreading Factor.
- Set Number of Dedicated Channels to 1.
- Select Accept.
- $\triangleright$  Close the window.

Now specify the individual channels.

 $\triangleright$  Select Cell 1.

The following window is displayed.

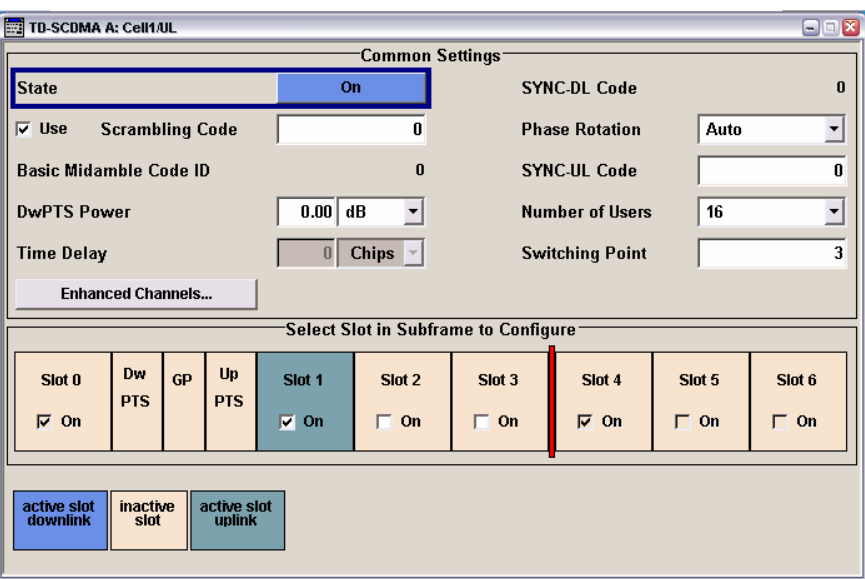

Fig. 5\_8: TD-SCDMA slot menu on the SMU

- $\triangleright$  Switch State to On.
- $\triangleright$  Select Enhanced Channels.

The menu of Fig 5\_9 is displayed. You can configure the RMC that is calculated by the SMU in realtime.

- $\triangleright$  Switch State to On for the dedicated channels (DCHs).
- $\triangleright$  Select the RMC with the required data rate.

Test 1 always uses RMC 12.2, test 2 RMC 64, test 3 RMC 144, and test 4 RMC 384.

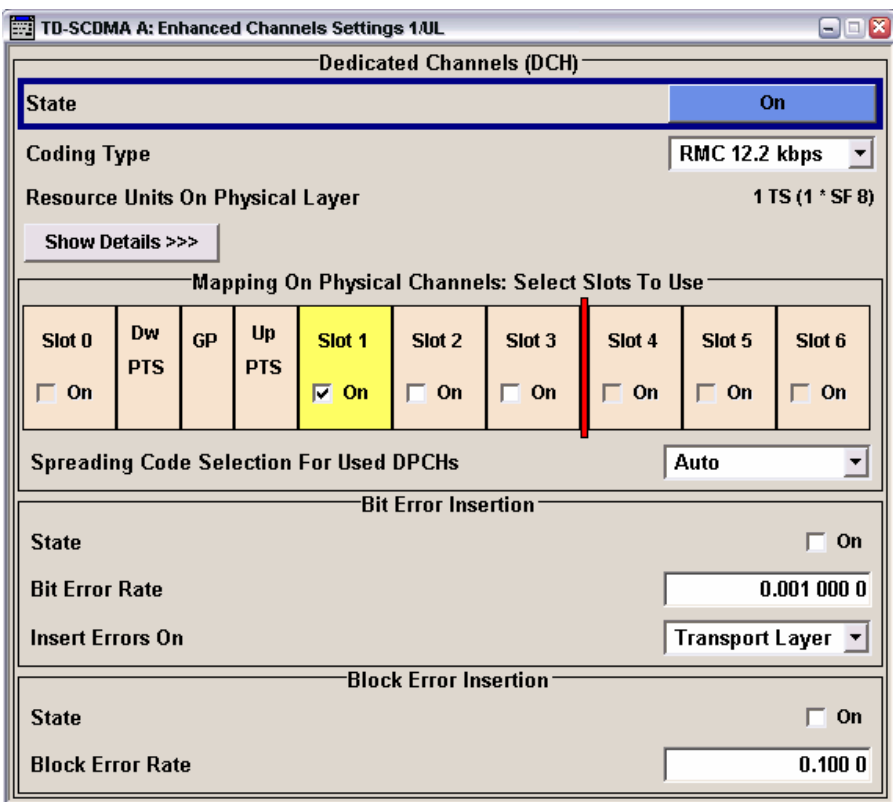

Fig. 5\_9: Selecting the RMC

Only slot 1 is enabled for UL RMC 12.2 and RMC 64. The selection of RMC 144 kbps enables the two slots 1 and 2. For 384 kbps, the switching point is shifted to position 4, and the four slots 1 to 4 are enabled.

 $\triangleright$  Close the window.

You are again in the TD-SCDMA slot menu (Fig. 5\_8).

Select Slot 1.

The following window is displayed for 12.2 kbps:

#### TD-SCDMA Test Signals According to the Standard

| 團              | TD-SCDMA A: Cell1/Slot1/UL    |                 |                        |              |                  |               |                      |             |                           |                          |            |               | $\blacksquare$ $\blacksquare$ $\blacksquare$ |
|----------------|-------------------------------|-----------------|------------------------|--------------|------------------|---------------|----------------------|-------------|---------------------------|--------------------------|------------|---------------|----------------------------------------------|
| <b>State</b>   |                               | On              | <b>Slot Mode</b>       |              | <b>Dedicated</b> |               | $\blacktriangledown$ | Code Domain |                           |                          |            | Channel Graph |                                              |
|                | Data<br>44                    |                 | <b>Midamble</b><br>144 |              |                  |               |                      |             |                           |                          | Data<br>44 |               | Guard<br>16                                  |
|                | Channel<br><b>Type</b>        | <b>Enhanced</b> | Crt.User/<br>Mid.Shift | Slot<br>Fmt  | Sprd.<br>Fact.   | Sprd.<br>Code | Power<br>ИB          | Data        | DList /<br><b>Pattern</b> | DPCCH<br><b>Settings</b> | State      | Do.<br>CfI.   | ٠                                            |
| $\bf{0}$       | <b>PUSCH</b>                  |                 | 1/120                  | $\mathbf{0}$ | 16               |               | 0.00                 | <b>PN 9</b> |                           | Config                   | Off        |               |                                              |
| 1              | <b>DPCH OPSK</b><br><b>On</b> |                 | 1/120                  | 18           | R                |               | 0.00                 | <b>DCH</b>  |                           | Config                   | On         |               |                                              |
| $\overline{2}$ | <b>DPCH OPSK</b>              |                 | 1/120                  | $\bf{0}$     | 16               |               | 0.00                 | <b>PN 9</b> |                           | Config                   | Off        |               |                                              |
| 3              | <b>DPCH OPSK</b>              |                 | 1/120                  | $\bf{0}$     | 16               |               | 0.00                 | <b>PN 9</b> |                           | Config                   | Off        |               |                                              |

Fig. 5\_10: Channel configuration in slot 1 for RMC 12.2

UL RMC 12.2 occupies one code channel with SF 8. For test 1 (RMC 12.2):

- $\triangleright$  Activate the four other DPCHs (State set to on).
- $\triangleright$  Set the Spreading Codes of the activated channels to 8.
- $\triangleright$  Set the relative power in each channel to -7 dB.

The total power in slot 1 corresponds to the absolute total SMU power. Fig. 5\_11 shows the complete configuration for test 1.

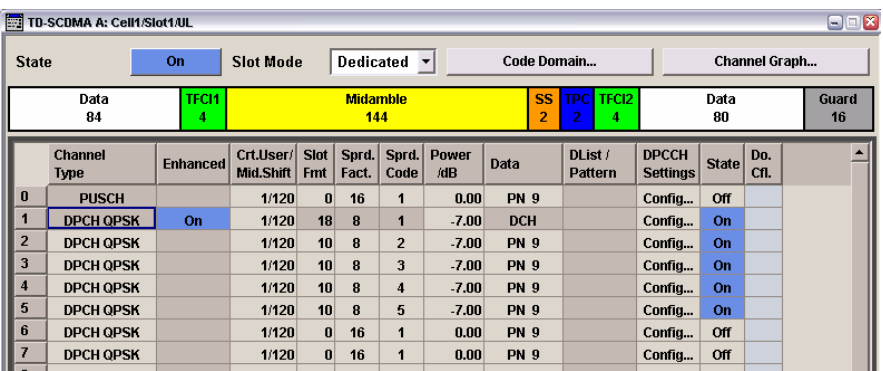

Fig. 5\_11: Channel configuration for test 1 (RMC 12.2). Test 1 with 12.2 kbps uses one code channel for the DPCH<sub>1</sub> in one timeslot per frame. Four DPCH<sub>0</sub> channels are added. The spreading factor (SF) is 8. The power of each channels is one fifth (-7 dB).

 $\triangleright$  Close the window.

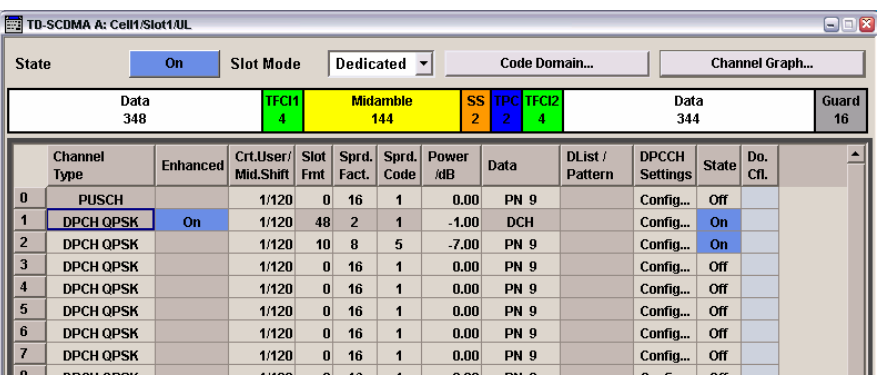

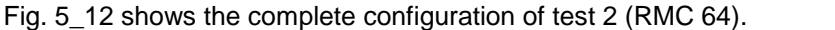

Fig. 5\_12: Channel configuration for test 2 (RMC 64). Test 2 with 64 kbps uses one code channel for the DPCH<sub>1</sub> with SF 2 in one timeslot per frame. One DPCH<sub>0</sub> channel with SF 8 is added. The power of the DPCH<sub>1</sub> is four fifths (-1 dB) and the power of the DPCH<sub>0</sub> one fifth (-7 dB).

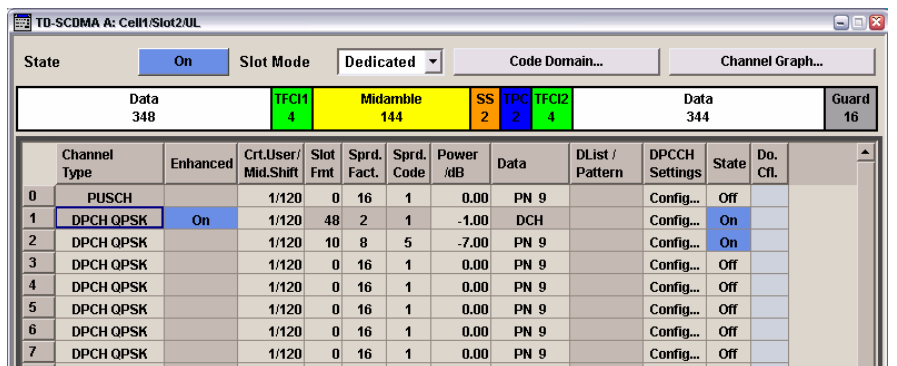

Fig. 5\_13 shows the complete configuration for test 3 (RMC 144).

Fig. 5\_13: Channel configuration for test 3 (RMC 144). Test 3 with 144 kbps uses one code channel each for the DPCH<sub>1</sub> with SF 2 in two timeslots per frame. One DPCH<sub>0</sub> channel with SF 8 is added. The power of the DPCH<sub>1</sub> is four fifths (-1 dB), and the power of the DPCH<sub>0</sub> one fifth (-7 dB).

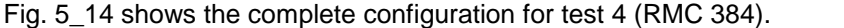

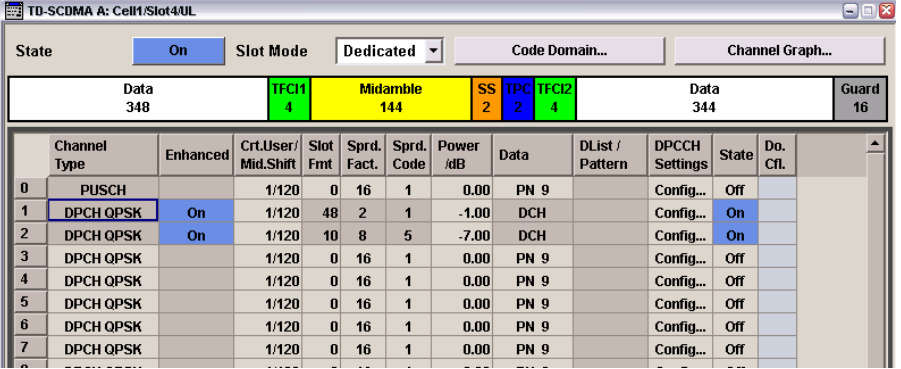

Fig. 5\_14: Channel configuration for test 4 (RMC 384). Test 4 with 384 kbps uses one DPCH<sub>1</sub> code channel with SF 8 and one DPCH<sub>2</sub> code channel with SF 2 each in four timeslots per frame. No DPCH<sub>0</sub> channels are added. The power of the DPCH<sub>1</sub> is one fifth  $(-7 \text{ dB})$ , and the power of the DPCH<sub>2</sub> four fifths  $(-1)$  dB).

You have now established the wanted signal. If the RF output stage of the SMU is switched on, the TD-SCDMA signal is provided at the RF connector.

#### Absolute and relative levels

If you use the above-mentioned channel configurations, the sum of the relative levels of all code channels is 0 dB. You only have to enter the total level  $I_{\text{or}}$ , which may differ from one measurement to the next.

In the standard, the total level  $I_{or}$  of the TD-SCDMA signal is always specified relative to the AWGN signal  $I_{\text{oc}}$ , e.g. for test 8.2.1:

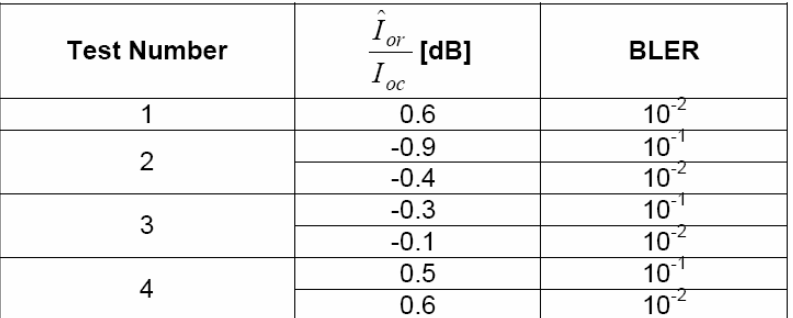

Table  $5\_15$ :  $I_{or}$  / $I_{oc}$  level ratios or test 8.2.1.

For test 8.2.1 (for wide-area BS),  $I_{\infty}$  is to be -91 dBm (see Table 5\_2 on page 30).

The following is thus obtained for test number 1:

 $I_{or} = I_{oc} + 0.6$  dB = - 90.4 dBm

and for tests number 2:

 $I_{or}$  = -91.9 dBm or  $I_{or}$  = -91.4 dBm, etc

 $\triangleright$  Enter this figure as the SMU level.

The absolute levels of the individual channels, as specified relative to  $I_{or}$ , will automatically be set correctly.

The level of the useful signal is displayed in the level window.

|          |  | PEP A   -71.11 dBm Lev A   -90.40 dBm - |  |
|----------|--|-----------------------------------------|--|
| ncn o li |  |                                         |  |

Fig. 5\_16: Display in the level window

Since the AWGN signal  $I_{oc}$  in the SMU is added to the TD-SCDMA signal I<sub>or</sub>, the actual output power of the SMU will be higher than the value displayed for  $I_{or}$  in the level window.

Fig. 5\_17 and Fig. 5\_18 show the signal for Test 3 / 144 kbps on the analyzer. See also Fig. 5\_3 and Fig. 5\_13.

AWGN is not yet applied.

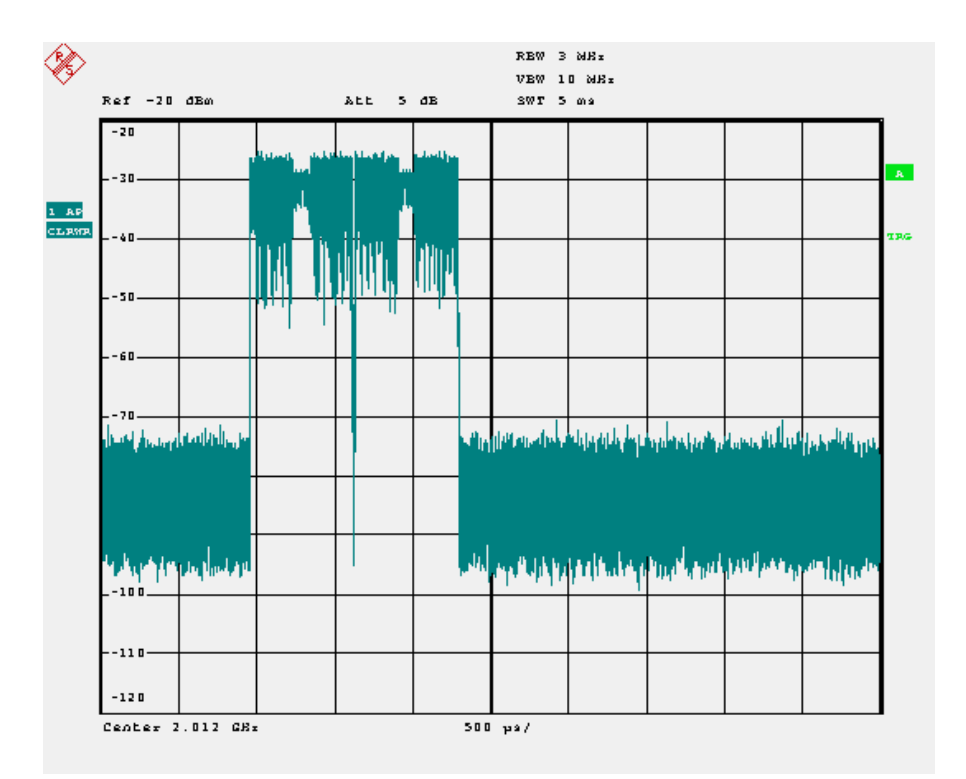

Fig. 5\_17: Power versus time for BS performance test 3. The analyzer shows 1 frame. The data channels use the two time slots 1 and 2.

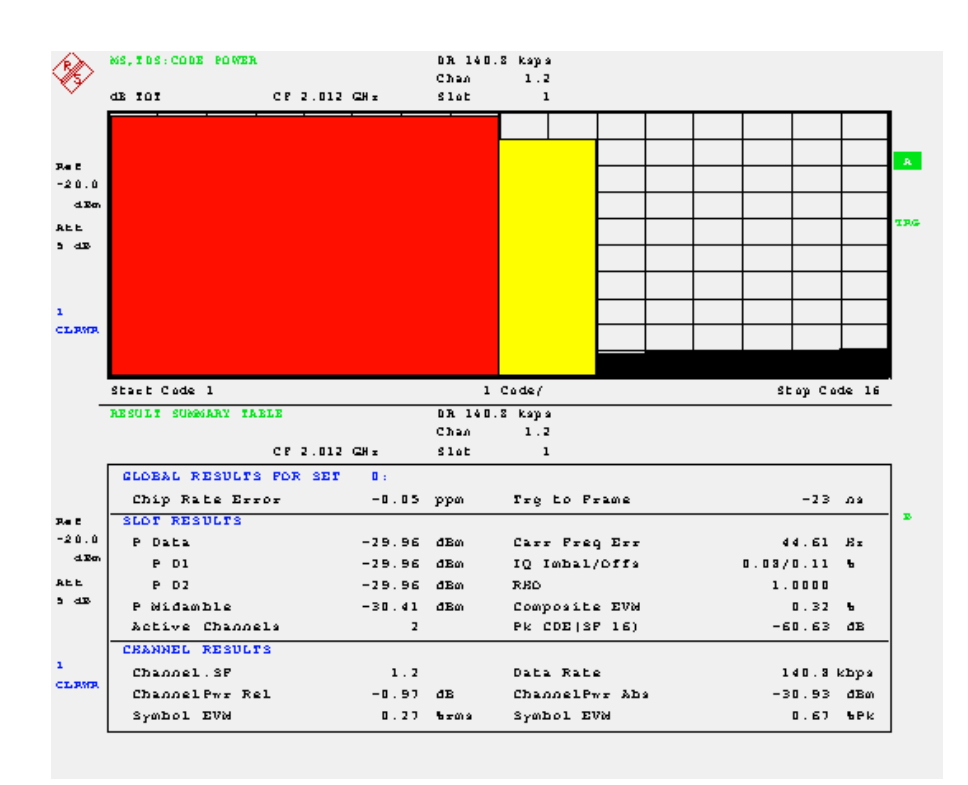

Fig. 5\_18: Code Domain representation and numeric measurement results of slot 1 (slot 2 looks the same). In both slots the signal uses two code channels, one with spreading factor 2 and -1 dB power, the second with spreading factor 8 and -7 dB power.

# <span id="page-38-0"></span>6 Generating a Continuous CDMA Interferer

This signal is required for measuring adjacent channel selectivity and the intermodulation characteristics.

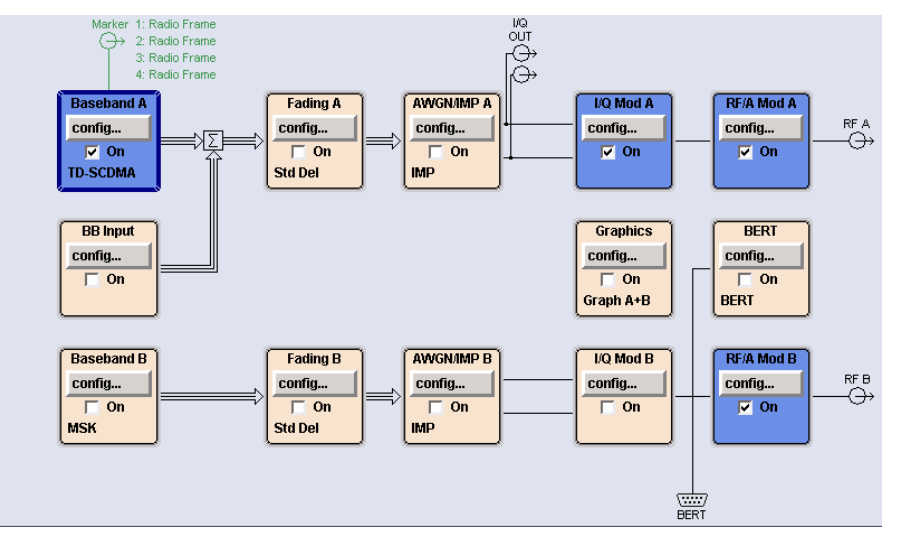

Fig. 6\_1: Function blocks in the SMU (diagram window)

In the diagram window (Fig. 6\_1) click config in the Baseband A block.<br>When selecting the standards (Fig. 6\_2)

> Choose Custom Digital Mod....

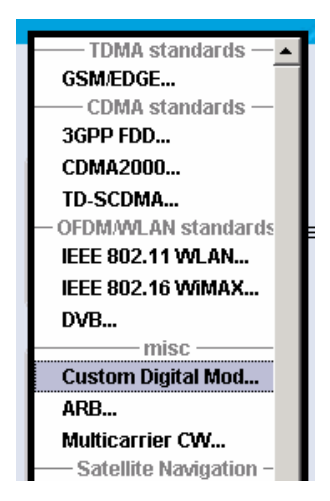

Fig. 6\_2: Selecting the modulation

The following menu is displayed:

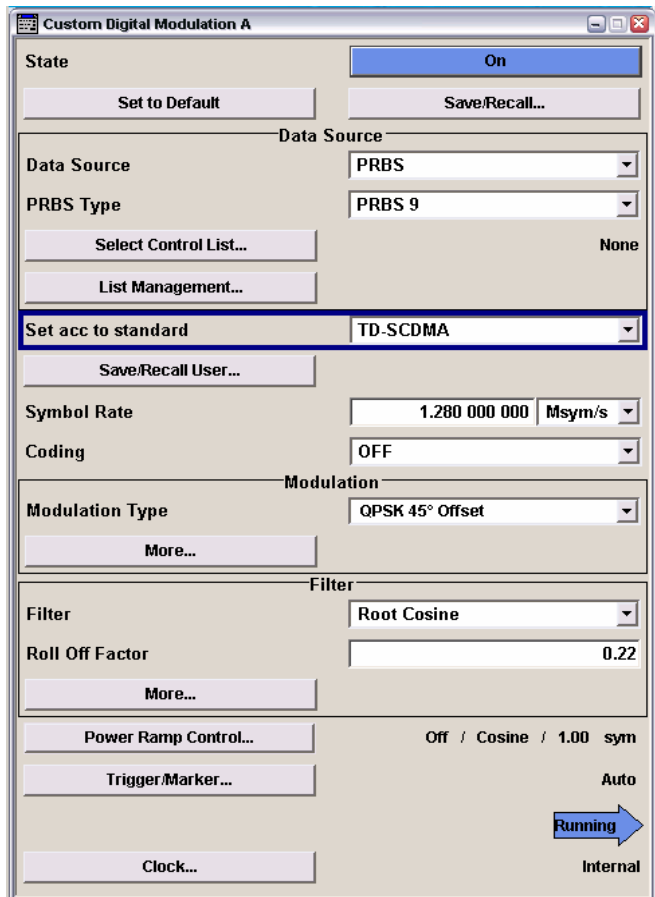

Fig. 6\_3: Basic menu for custom digital modulation.

- $\triangleright$  Switch State to On.
- $\triangleright$  Select Set acc to standard to TD-SCDMA.

You thus set all the parameters to the correct default values:

Symbol rate 1.28 Msps, QPSK modulation, root cosine filter with roll off factor 0.22. The Power Ramp Control is switched off; the signal is thus continuous.

 $\triangleright$  Close the window.

You have now established the desired CDMA interferer. If the RF output stage of the SMU is switched on, the signal is provided at the RF connector.

# <span id="page-40-0"></span>7 AWGN Signal

The AWGN is added for the RX and performance tests to simulate interference from neighboring cells.

To generate the AWGN signal, use the SMU-K62 option.

 $\triangleright$  In the SMU diagram (Fig. 7\_50), click config in the AWGN/IMP block.

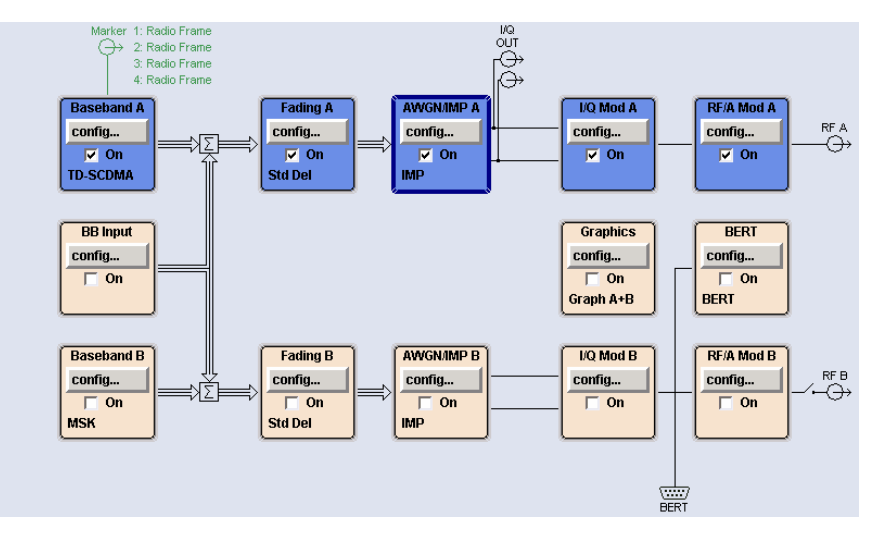

Fig. 7\_1: SMU diagram

The following menu is displayed:

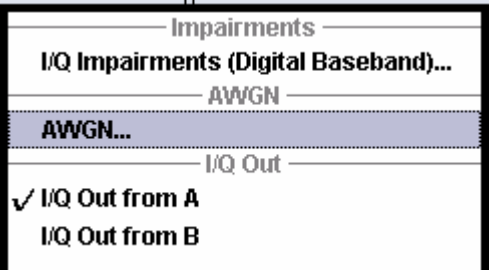

Fig. 7\_2: Impairment selection

> Select AWGN.

The AWGN menu is displayed (see Fig. 7\_3).

- $\triangleright$  Switch State to on.
- $\triangleright$  Set System Bandwidth to 1.28 MHz.
- Set Min. Noise / System Bandwidth to 1.5.
- $\triangleright$  Set Set Noise Level Via to C/N.

#### TD-SCDMA Test Signals According to the Standard

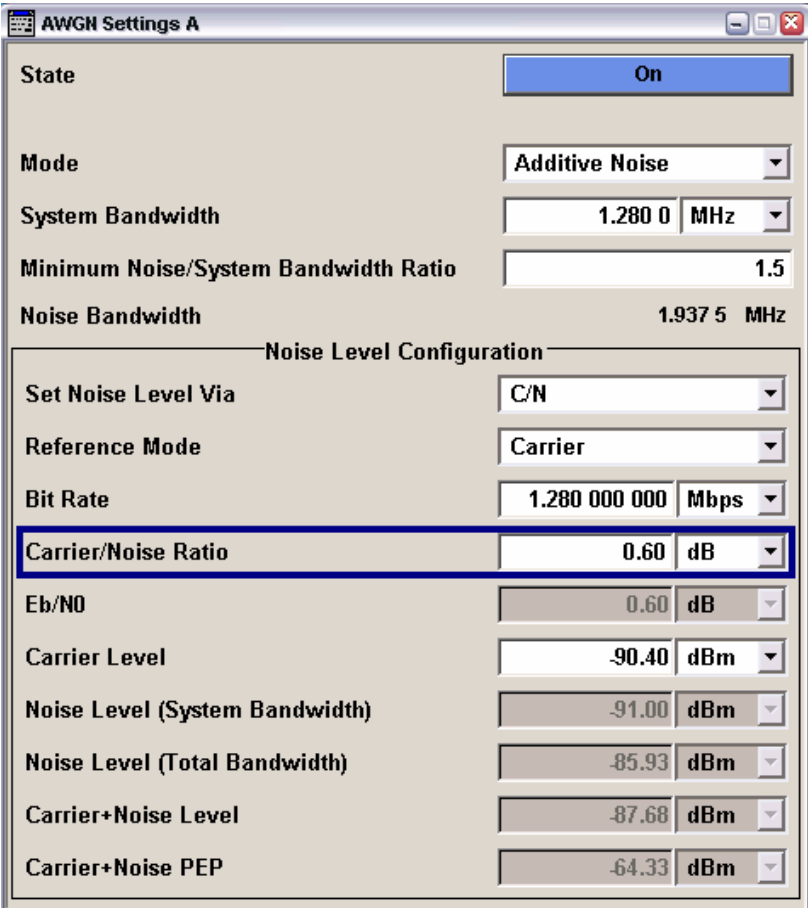

Fig. 7\_3: AWGN menu

In the standard, the carrier / noise (C/N) ratio is designated as  $\hat{I}_{or}$  /  $I_{oc}$  and is specified for each test. In Table  $6_4$ , the values for the first of the UE performance tests, 7.2.1, are provided as an example.

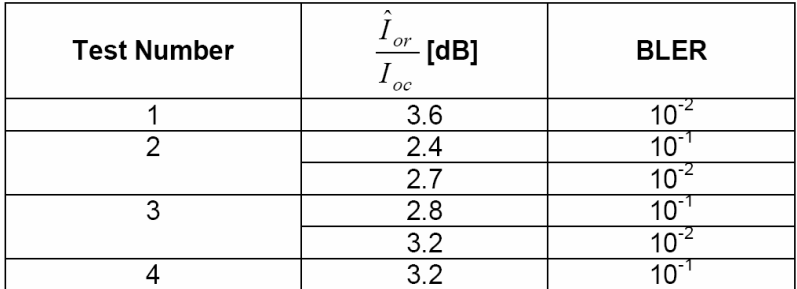

Table  $7_4$ :  $\hat{I}_{or}$  /  $I_{oc}$  for UE performance test 7.2.1

Enter the stipulated value for  $\hat{I}_{or}$  /  $I_{oc}$  as *Carrier / Noise Ratio* on the SMU.

The Carrier Level is automatically set; the desired AWGN signal is now applied.

For BS tests, activate the AWGN in both signal paths. Fig. 7\_5 shows the spectrum of the intercell interferer.

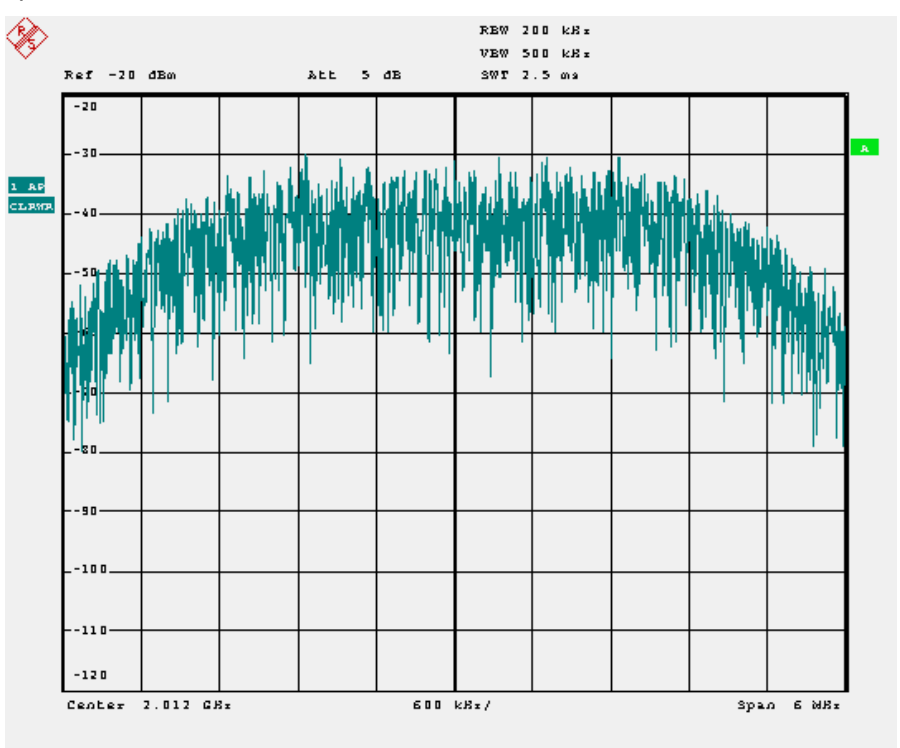

Fig. 7\_5: Spectrum of the AWGN interferer. The noise is band-limited with a ratio of noise to system bandwidth  $> 1.5$ .

### <span id="page-43-0"></span>8 Multipath Fading Profiles for TD-SCDMA

Multipath fading profiles simulate the real-world conditions of mobile radios: The DUTs are moving, and multipath reception is caused by reflections along the propagation path.

The TD-SCDMA standard specifies three fading profiles (cases 1, 2, and 3). These fading profiles only differ with regard to path delay compared to cases 1, 2, and 3 for 3GPP-FDD preprogrammed in the SMU. So use the 3GPP profiles as a template to generate the TD-SCDMA profiles.

To generate the multipath fading profile, use the SMU-B14 and SMU-B15 options. Start in the SMU diagram window (Fig. 8\_1):

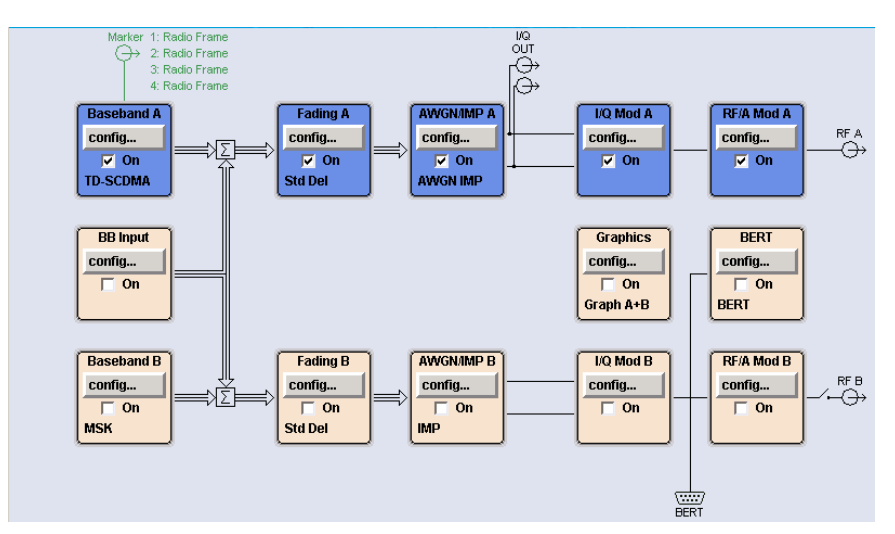

Fig. 8\_1: SMU diagram

 $\triangleright$  Click config in the Fading A. block.

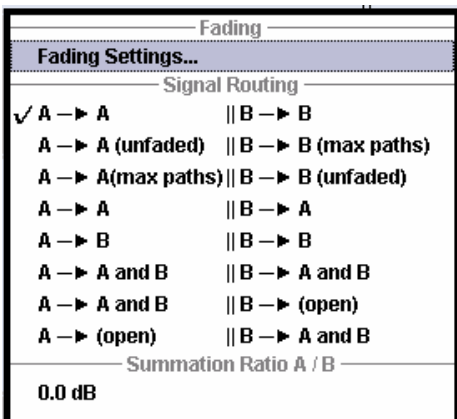

Fig. 8\_2: Intermediate dialog

Access the basic Fading menu (Fig. 8\_3) via Fading Settings.

| Fading A                                                         |                   |                         |                           |      |                              | $\blacksquare$ $\blacksquare$                                                                                                    |
|------------------------------------------------------------------|-------------------|-------------------------|---------------------------|------|------------------------------|----------------------------------------------------------------------------------------------------|
|                                                                  |                   |                         |                           |      | <b>State</b>                 | On                                                                                                    |
| <b>Set To Default</b>                                            |                   | Save/Recall             | <b>Standard</b>           |      | 3GPP Case 1 (UE/BS)          |                                                                                                    |
|                                                                  |                   |                         | <b>General Settings</b>   |      |                              |                                                                                                    |
| Configuration                                                    | Fine Delay 50MHz  |                         |                           |      |                              |                                                                                                    |
| <b>Signal Dedicated To</b>                                       | <b>RF Output</b>  | ۰                       | <b>Virtual RF</b>         |      |                              | 1.000 000 000 00 GHz                                                                                                    |
| <b>Common Speed For All Paths</b>                                |                   | $\overline{\mathbf{v}}$ | <b>Speed Unit</b>         |      | km/h                         | $\overline{\phantom{a}}$                                                                                                    |
| <b>Restart Event</b>                                             | Auto              |                         |                           |      | Restart                      |                                                                                                    |
| Ignore RF Changes < 5%                                           |                   | п<br>On                 | Frequency Hop. Mode       |      | Off                          |                                                                                                    |
|                                                                  |                   |                         | <b>Path Settings</b>      |      |                              |                                                                                                    |
| Path Table                                                       | Path Delay Wizard |                         | <b>Coupled Parameters</b> |      | Insertion Loss Configuration |                                                                                                    |
| 띵<br>0<br>∽.<br>Loss<br>$20 -$<br>$40 -$<br>Path<br>0.00<br>0.10 | 0.20<br>0.30      | 0.40<br>0.50            | 0.60<br>0.70              | 0.80 | т<br>1.00<br>0.90            | <b>Static Path</b><br><b>Pure Doppler</b><br>Rayleigh<br><b>Rice</b><br><b>Const Phase</b><br><b>GaussDAB</b><br>Gauss1 Gauss2<br>Delay / us |

Fig. 8\_3: Basic Fading menu

- $\triangleright$  Switch State to on.
- $\triangleright$  In the basic Fading menu, select one of the three GPP cases 1, 2, or 3 from the Standard list.
- $\triangleright$  Click Path Table.

The following window is opened (for 3GPP case 1):

|               | <b>Early Lemma W: Lamin Lamin 2010 model model in the new Arts</b> |          |                     |                     |                                  |          |                     |
|---------------|--------------------------------------------------------------------|----------|---------------------|---------------------|----------------------------------|----------|---------------------|
|               |                                                                    |          | 1<br>$\overline{2}$ | $\overline{2}$<br>п | $\overline{2}$<br>$\overline{2}$ | 3        | 3<br>$\overline{2}$ |
|               | <b>State</b>                                                       | Off      | Off                 | On                  | Off                              | On       | Off                 |
|               | Profile                                                            | Rayleigh | Ravieigh            | Rayleigh            | Ravieigh                         | Rayleigh | Ravieigh            |
|               | Path Loss /dB                                                      | 0.00     | 0.00                | 0.00                | 0.00                             | 10.00    | 0.00                |
|               | <b>Basic Delay /us</b>                                             | 0.00     | 0.00                | 0.00                | 0.00                             | 0.00     | 0.00                |
|               | <b>Additional Delay /us</b>                                        | 0.00000  | 0.00000             | 0.00000             | 0.00000                          | 0.97600  | 0.00000             |
|               | <b>Resulting Delay /us</b>                                         | 0.00000  | 0.00000             | 0.00000             | 0.00000                          | 0.97600  | 0.00000             |
| F             | Power Ratio /dB                                                    |          |                     |                     |                                  |          |                     |
| А<br>S        | <b>Const Phase Deg</b>                                             | 0.0      | 0.0                 | 0.0                 | 0.0                              | 0.0      | 0.0                 |
| T             | Speed /km/h                                                        | 2.99     | 2.99                | 2.99                | 2.99                             | 2.99     | 2.99                |
|               | <b>Freq. Ratio</b>                                                 | 0.00     | 0.00                | 0.00                | 0.00                             | 0.00     | 0.00                |
|               | <b>Res. Doppler Shift /Hz</b>                                      | 2.77     | 2.77                | 2.77                | 2.77                             | 2.77     | 2.77                |
|               | <b>Correlation Path</b>                                            | Off      | Off                 | Off                 | Off                              | Off      | Off                 |
|               | Coefficient M                                                      | 100      | 100                 | 100                 | 100                              | 100      | 100                 |
|               | <b>Phase Dea</b>                                                   | 0.00     | 0.00                | 0.00                | 0.00                             | 0.00     | 0.00                |
| S             | <b>Lognorm State</b>                                               | Off      | Off                 | Off                 | Off                              | Off      | Off                 |
| L<br>$\bf{0}$ | <b>Local Constant /m</b>                                           | 100.0    | 100.0               | 100.0               | 100.0                            | 100.0    | 100.0               |
| w             | Standard Dev. /dB                                                  | $\bf{0}$ | $\bf{0}$            | $\bf{0}$            | $\bf{0}$                         | 0        | $\bf{0}$            |
|               |                                                                    |          |                     |                     |                                  |          |                     |

Fig. 8\_4: Fading table in SMU for 3 GPP case 1

For case 1, two paths with approx. 3 km/h each are specified. The first path has a path loss of 0 dB and the second a path loss of 10 dB.

Table 8\_5 shows the fading parameters for TD-SCDMA. The number of paths, the path losses, and the speeds are identical; but the values for the delay are different.

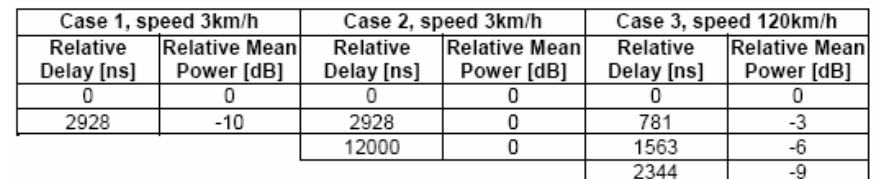

Table 8\_5: Fading parameters for TD-SCDMA

 $\triangleright$  Enter the Delay values from Table 8\_5 on the SMU.

Fig. 8\_6\_1 to Fig 8\_6\_3 show the settings modified for TD-SCDMA.

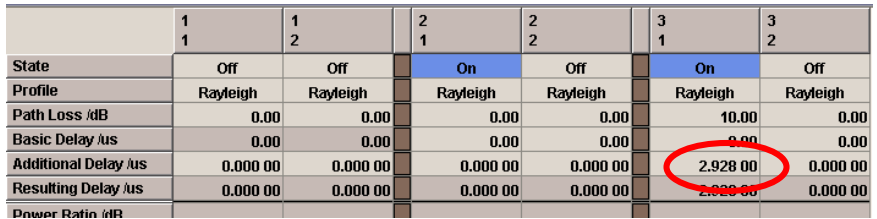

Fig. 8\_6\_1: Setting for TD-SCDMA fading case 1

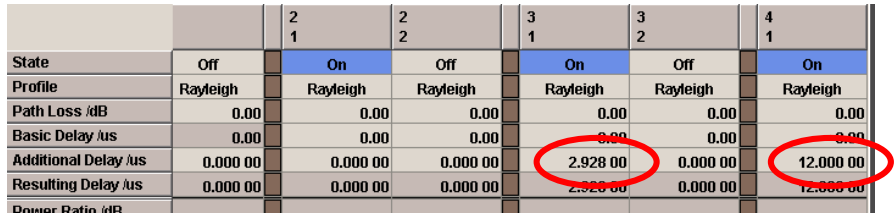

Fig. 8\_6\_2: Setting for TD-SCDMA fading case 2

|                             |          |                   |          |                      |                           | 3                             |  |
|-----------------------------|----------|-------------------|----------|----------------------|---------------------------|-------------------------------|--|
|                             |          |                   |          |                      |                           | 2                             |  |
| <b>State</b>                | Off      | Off               | On       | On                   | On                        | On                            |  |
| <b>Profile</b>              | Rayleigh | Rayleigh          | Rayleigh | Rayleigh             | Rayleigh                  | Rayleigh                      |  |
| Path Loss /dB               | 0.00     | 0.00 <sub>l</sub> | 0.00     | 3.00                 | 6.00                      | 9.00                          |  |
| <b>Basic Delay /us</b>      | 0.00     | 0.00              | 0.00     | $-200$               | اممم                      | <b>ADD</b><br><b>Ballyman</b> |  |
| <b>Additional Delay /us</b> | 0.00000  | 0.00000           | 0.00000  | 0.78100              | 1.56300                   | 2.344 00                      |  |
| <b>Resulting Delay /us</b>  | 0.00000  | 0.00000           | 0.00000  | <b>Marine Card D</b> | <b>Distances and Edit</b> | <b>Corre Ull</b>              |  |
| Dower Datin MD              |          |                   |          |                      |                           |                               |  |

Fig. 8\_6\_3: Setting for TD-SCDMA fading case 3

If you close the window, you will be returned to 3 GPP, but you will see User in the basic Fading menu under standard.

The required profile is now generated in realtime.

For BS tests, activate fading in both signal paths.

Fig. 8\_7 and Fig. 8\_8 show the power versus time representation of ten frames, at first without fading, then with fading switches to ON. No AWGN was applied. The test signal is the same as used for UE performance tests 3 / 144 kbps, see section 4. To smooth the curve the RMS detector was selected.

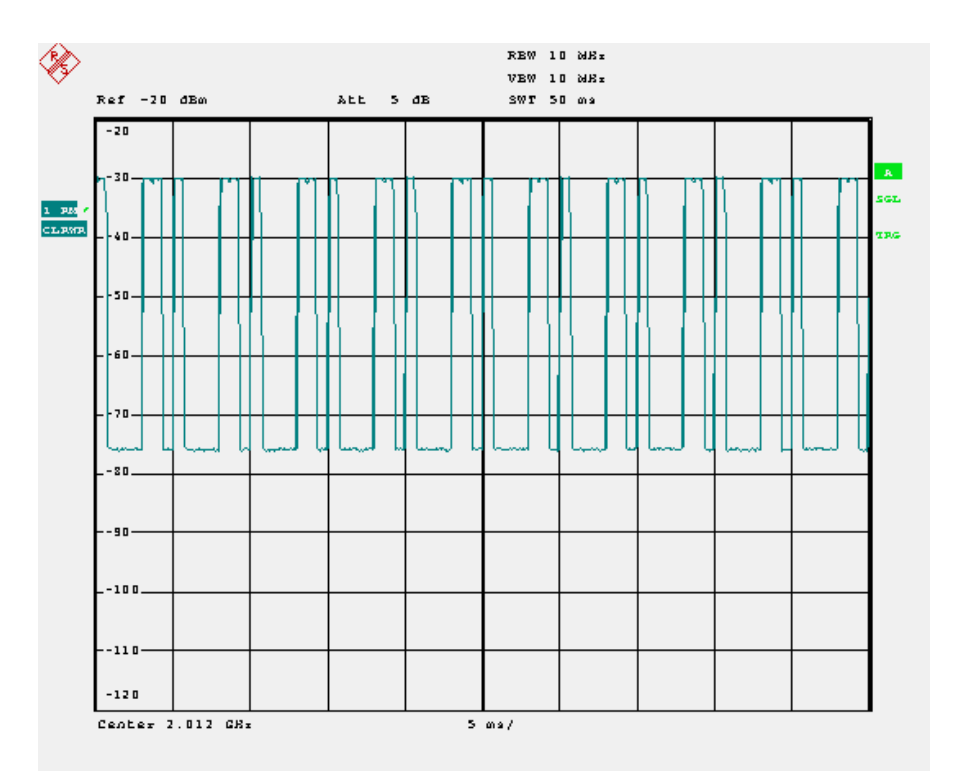

Fig. 8\_7: Ten frames without fading, one frame per division. Used slots are no 0, 4, and 5.

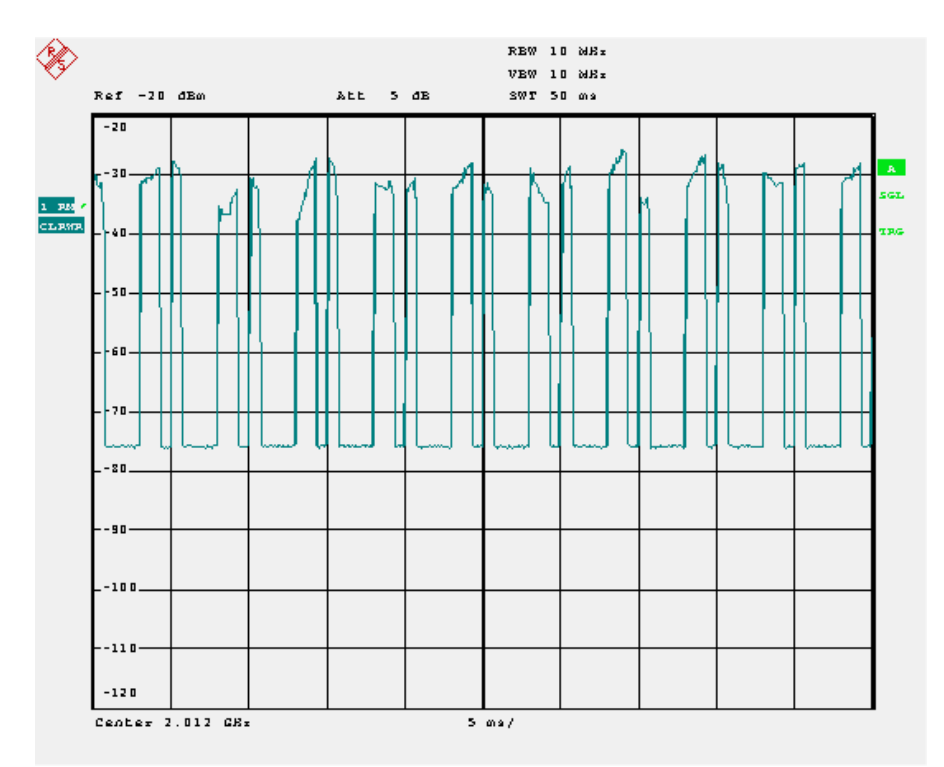

Fig. 8\_8: Ten frames, fading Case 3 switched on.

### <span id="page-47-0"></span>9 References

- [1] ETSI TS 134 122 version 5.3.0 Release 5 (2006-03)
- [2] ETSI TS 125 142 version 7.3.0 Release 7 (2006-10)
- ...<br>[3] Operating manual R&S®SMU vector signal generator 1007.9845.32-09-I
- [4] Software manual R&S®FS–K76 TD–SCDMA BTS analyzer
- .<br>[4] Software manual R&S®FS-K77 TD-SCDMA MS analyzer

# 10 Additional Information

Please send any comments or suggestions about this Application Note to [TM-Applications@rsd.rohde-schwarz.com](mailto:TM-Applications@rsd.rohde-schwarz.com" ).

For additional information about power meters, signal generators, spectrum analyzers, and signal analyzers, visit the Rohde & Schwarz website at [www.rohde-schwarz.com.](file:///C:\\TEMP\\notes5395E2\\www.rohde-schwarz.com)

# <span id="page-48-0"></span>11 Ordering Information

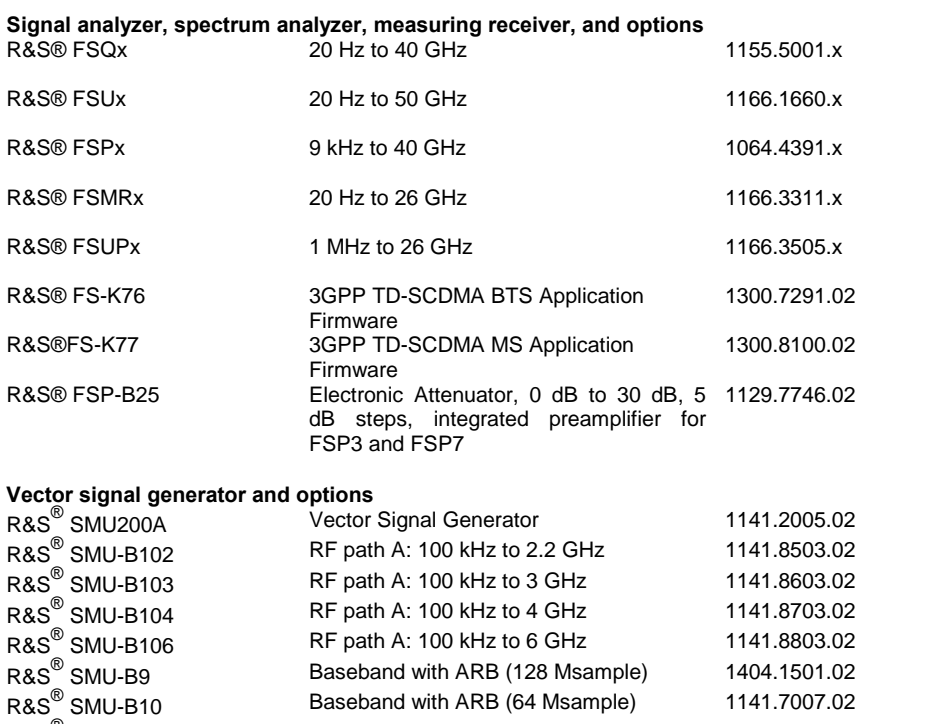

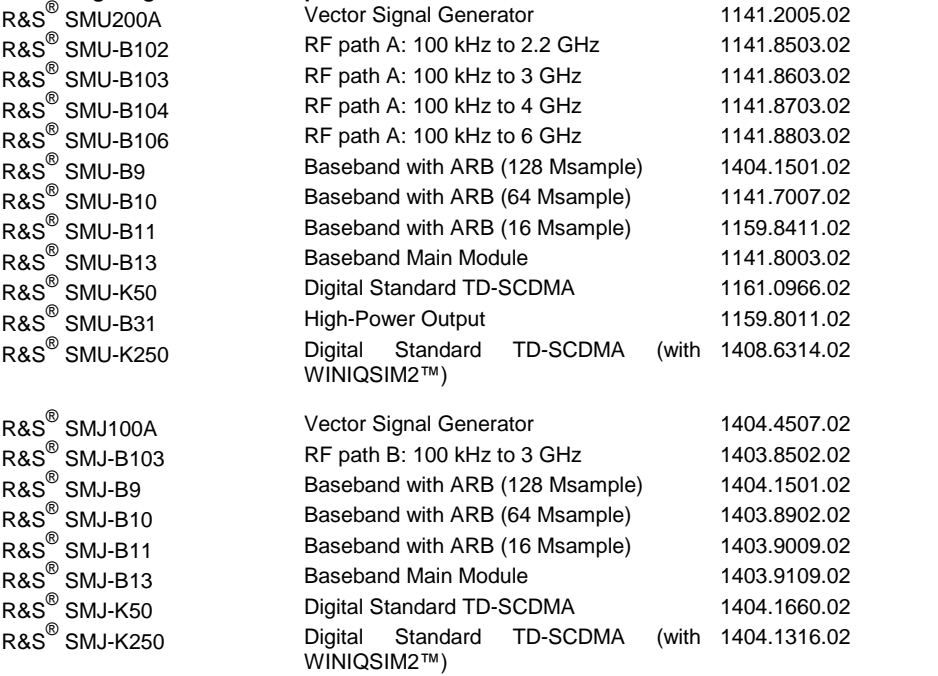

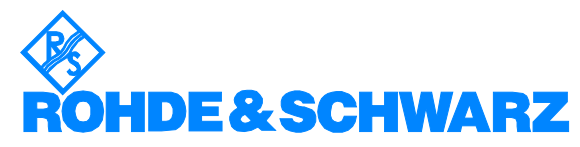

ROHDE & SCHWARZ GmbH & Co. KG Mühldorfstraße 15 · D-81671 München · Postfach 80 14 69 · D-81614 Munich · Tel (089) 4129 -0 Fax (089) 4129 - 13777 Internet: [http://www.rohde-schwarz.com](http://www.rohde-schwarz.com/)

This application note and the supplied programs may only be used subject to the conditions of use set forth in the download area of the Rohde & Schwarz website.